## GE Oil & Gas –iSupplier User Manual

Document sections

- I. Supplier Quality Documentation Management
- II. Supplier Qualification, Audit & Certification Management

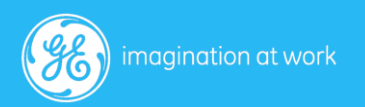

## Section . I

## iSupplier Quality Documentation Manual

Steps Cover:

- 1. Process Flow
- 2. Login for Suppliers
- 3. Supplier Navigation and Package Creation
- 4. Supplier Document Upload
- 5. Internal Document Review/ Approvals
- 6. Supplier Correction
- 7. Re approval and Authorization

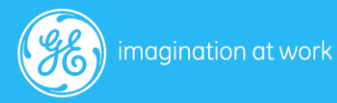

# 1. Process Flow

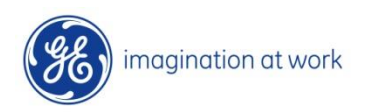

3 GE Title or job number 8/7/2014

#### Process Flow –Quality Document Management

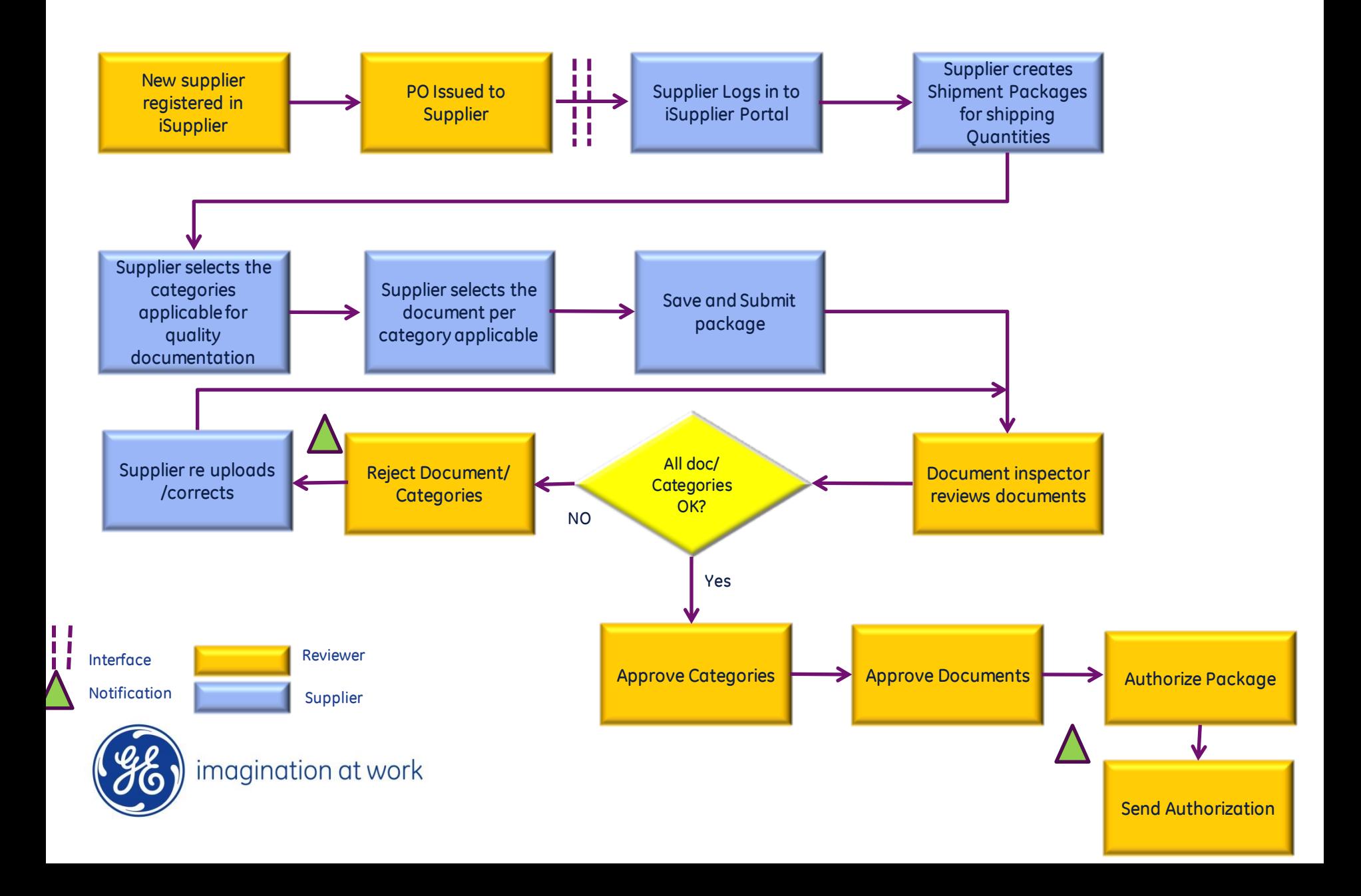

# 2. Supplier Login

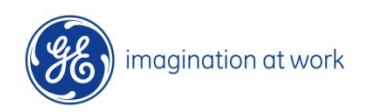

5 GE Title or job number 8/7/2014

## Login For Suppliers

#### Link: http://tsgld3993.cloud.ge.com:8015/OA\_HTML/AppsLocalLogin.jsp

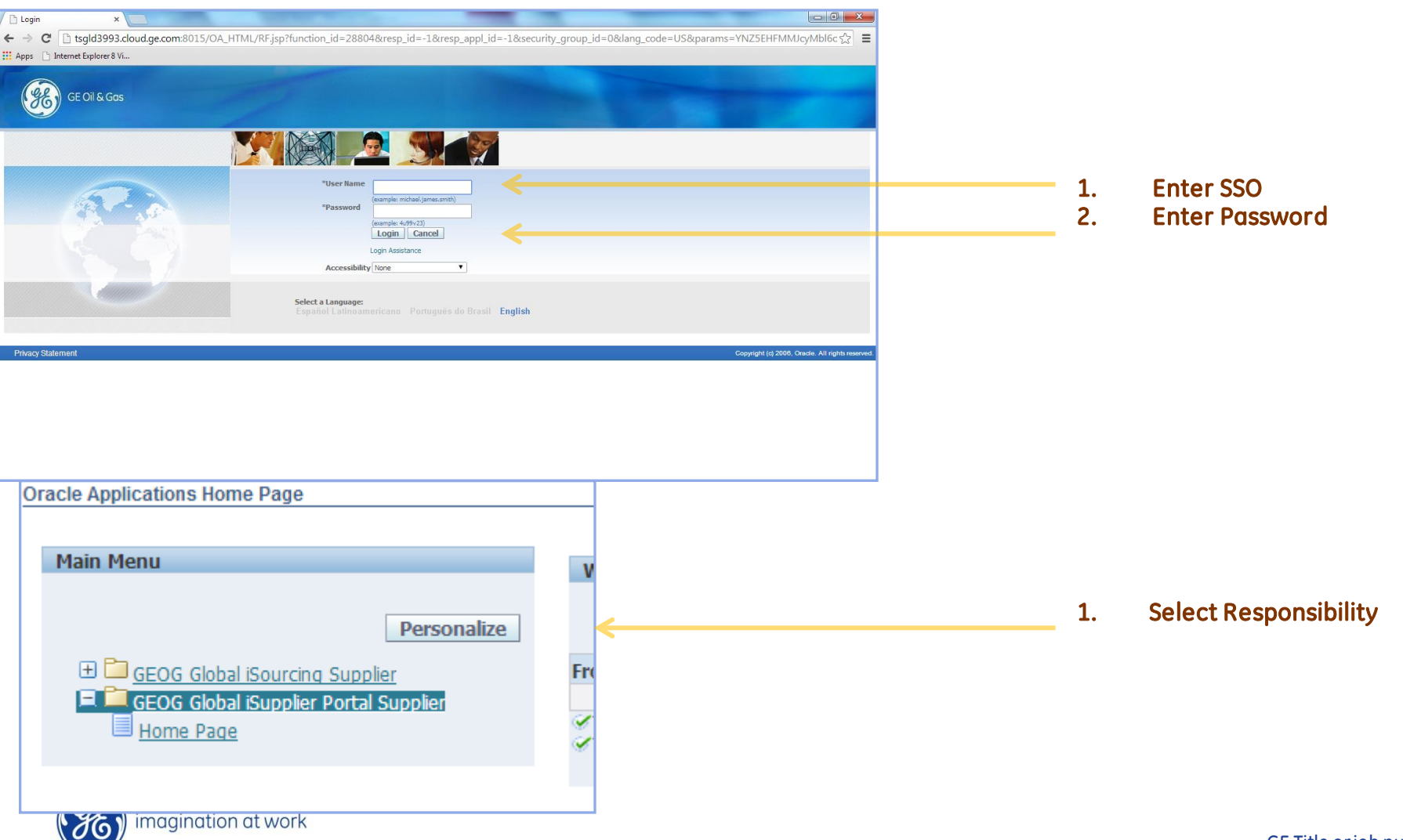

# 3. Supplier Navigation & Package Creation

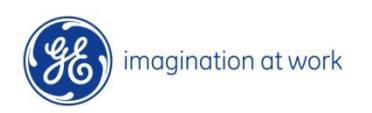

7 GE Title or job number 8/7/2014

## Supplier Navigation & Package Creation

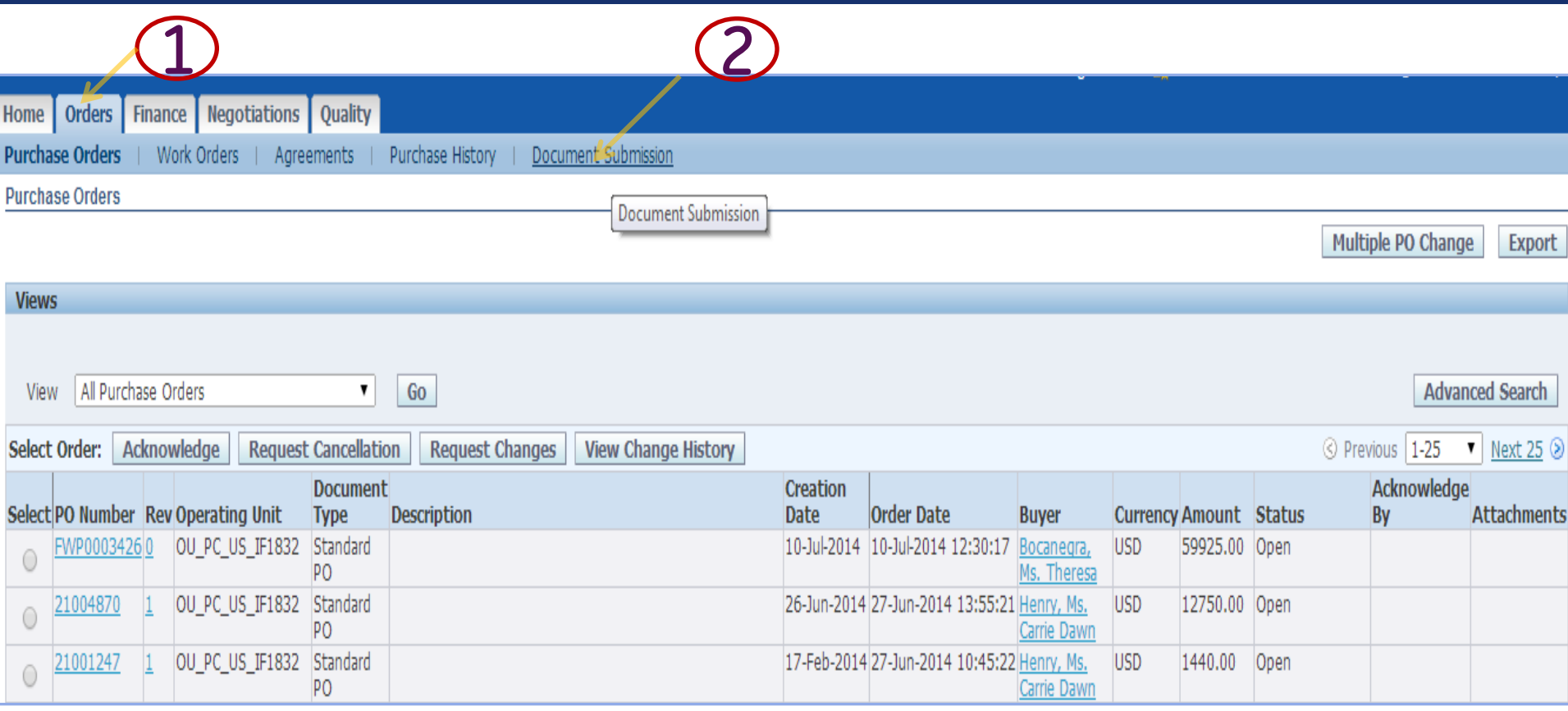

1. Select Orders Tab

L,

2. Select Document Submission Menu

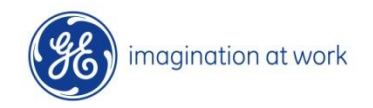

## Supplier Package Creation

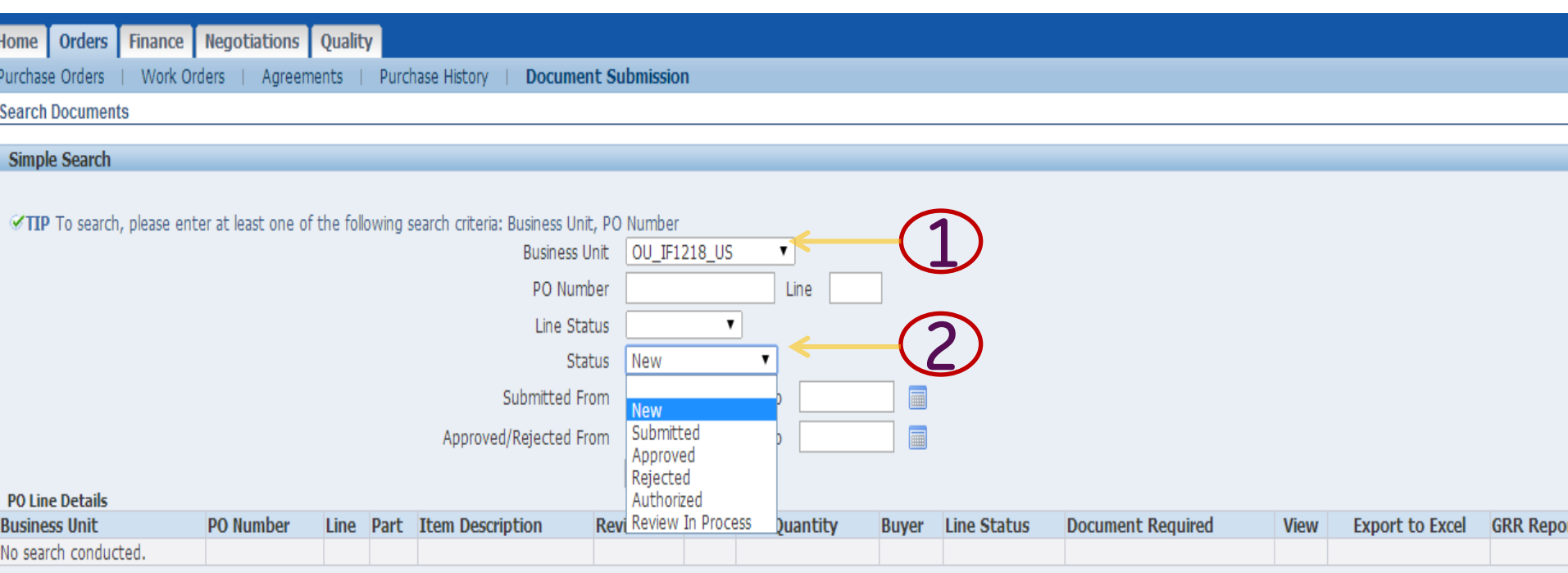

- 1. Select Business Unit
- 2. Select Po Line or search by Status

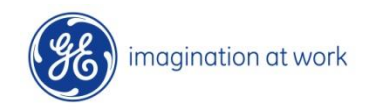

## Supplier Package Creation

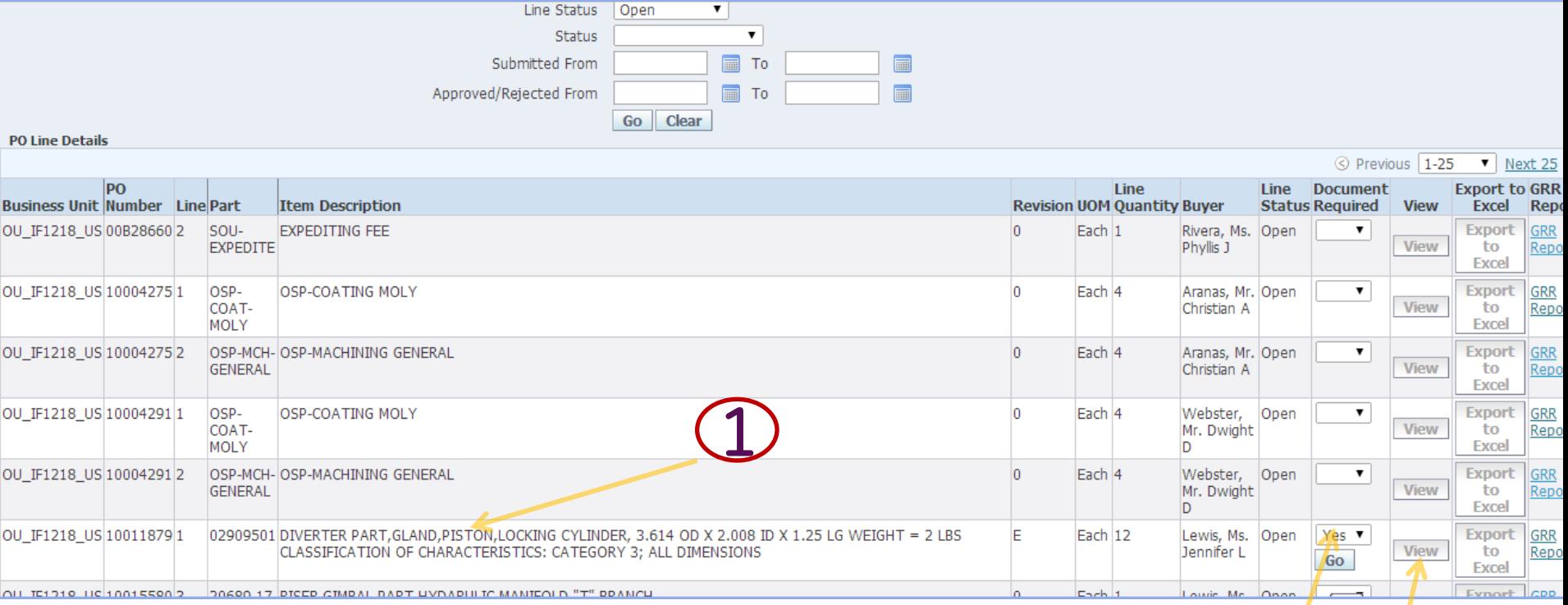

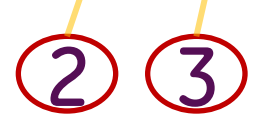

- 1. Select PO Line
- 2. Enter document required YES/ NO
- 3. Select button GO
- 4. Select View Button

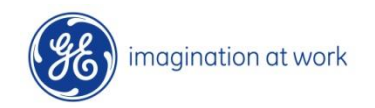

10 GE Title or job number 8/7/2014

## Supplier Package Creation

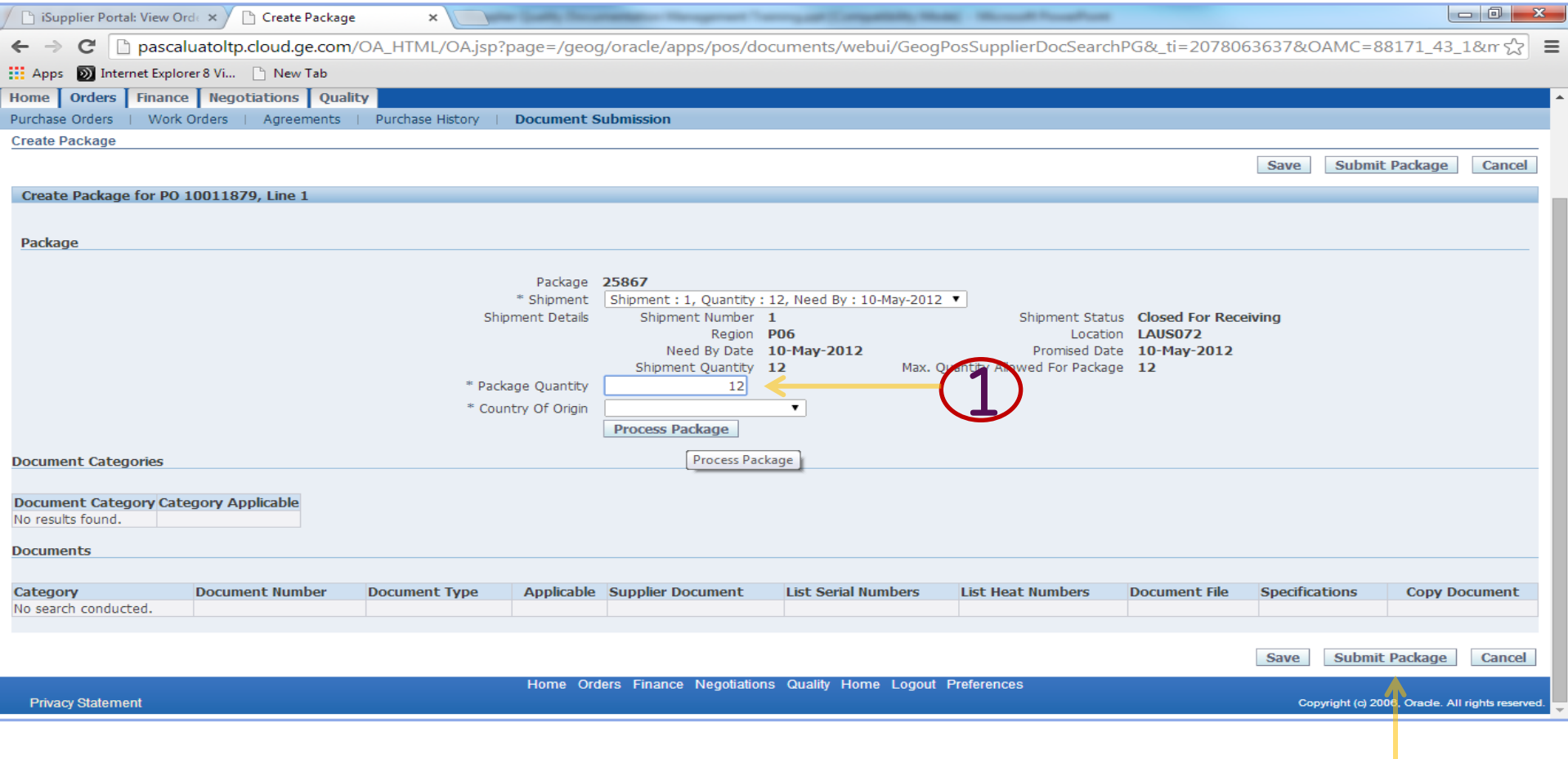

- 1. Add Package Quantity
- 2. Process Package

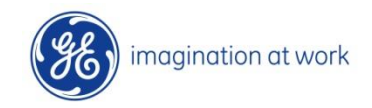

2

# 4. Supplier Document Upload

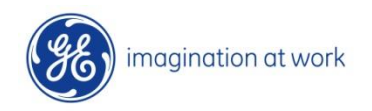

12 GE Title or job number 8/7/2014

## Supplier category Document Upload

#### Following New Page Opens up

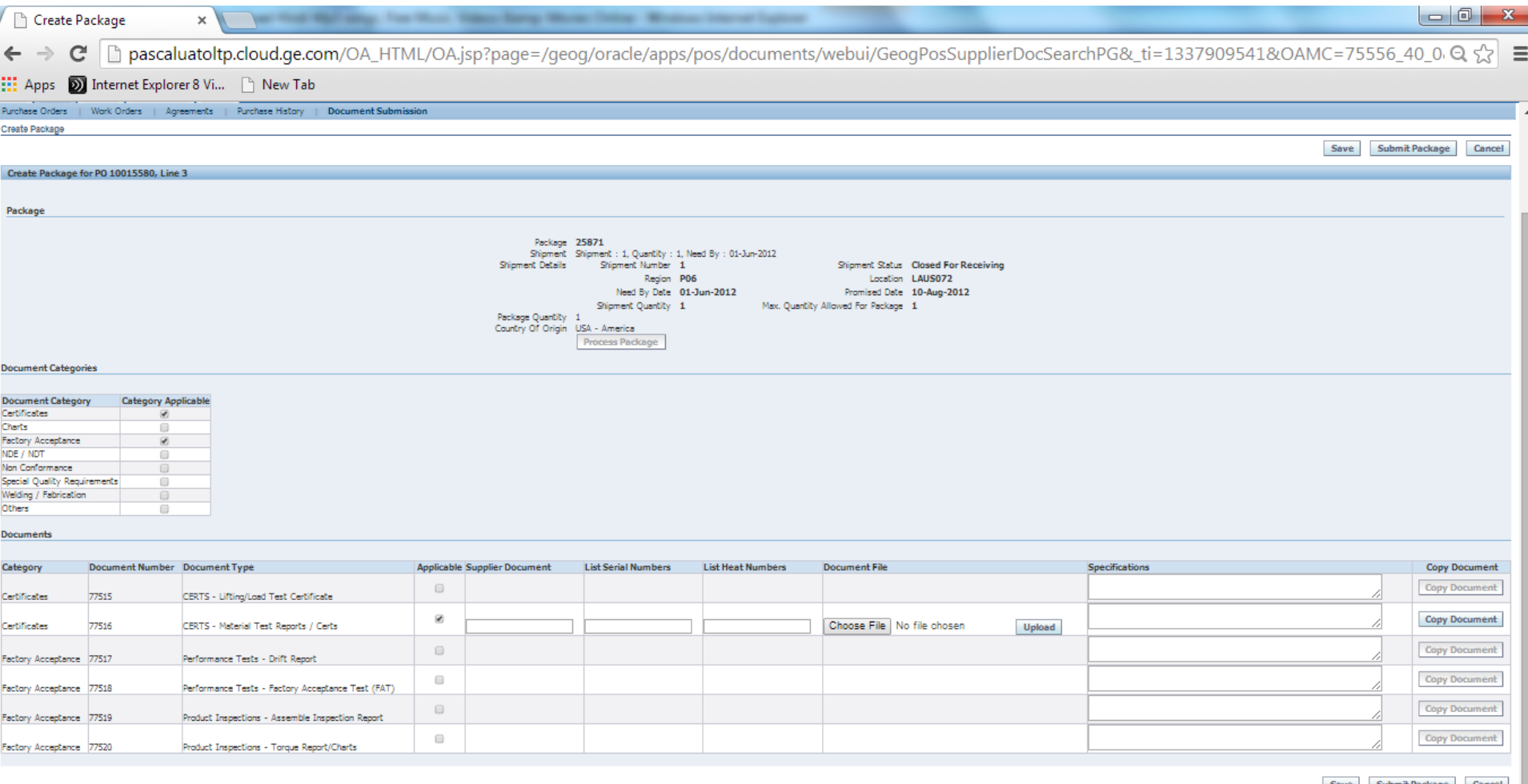

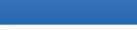

**Privacy Statement** 

Copyright (c) 2006, Oracle. All rights res

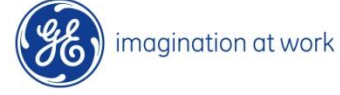

13 GE Title or job number 8/7/2014

## Category –Document Classification

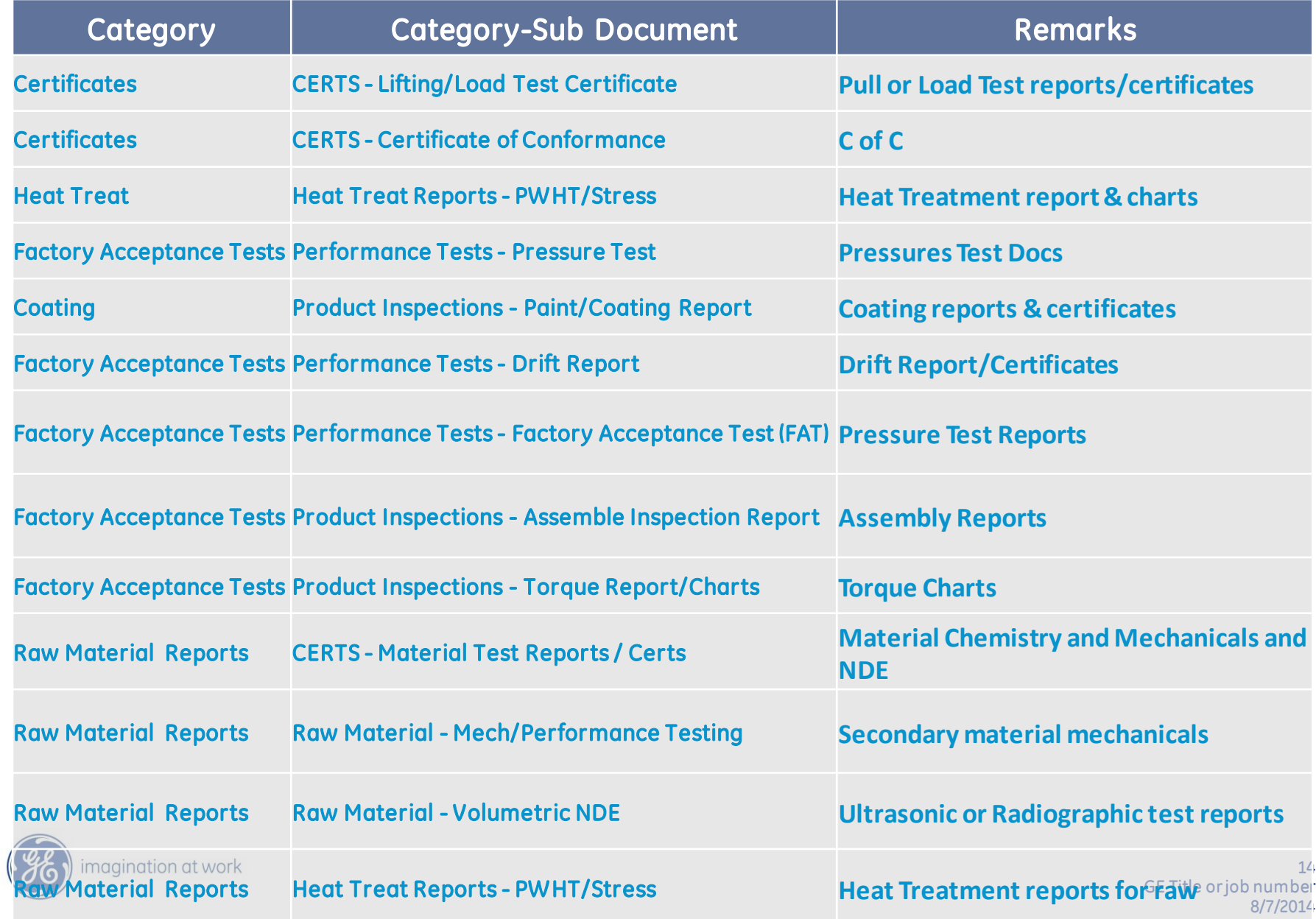

## Category –Document Classification

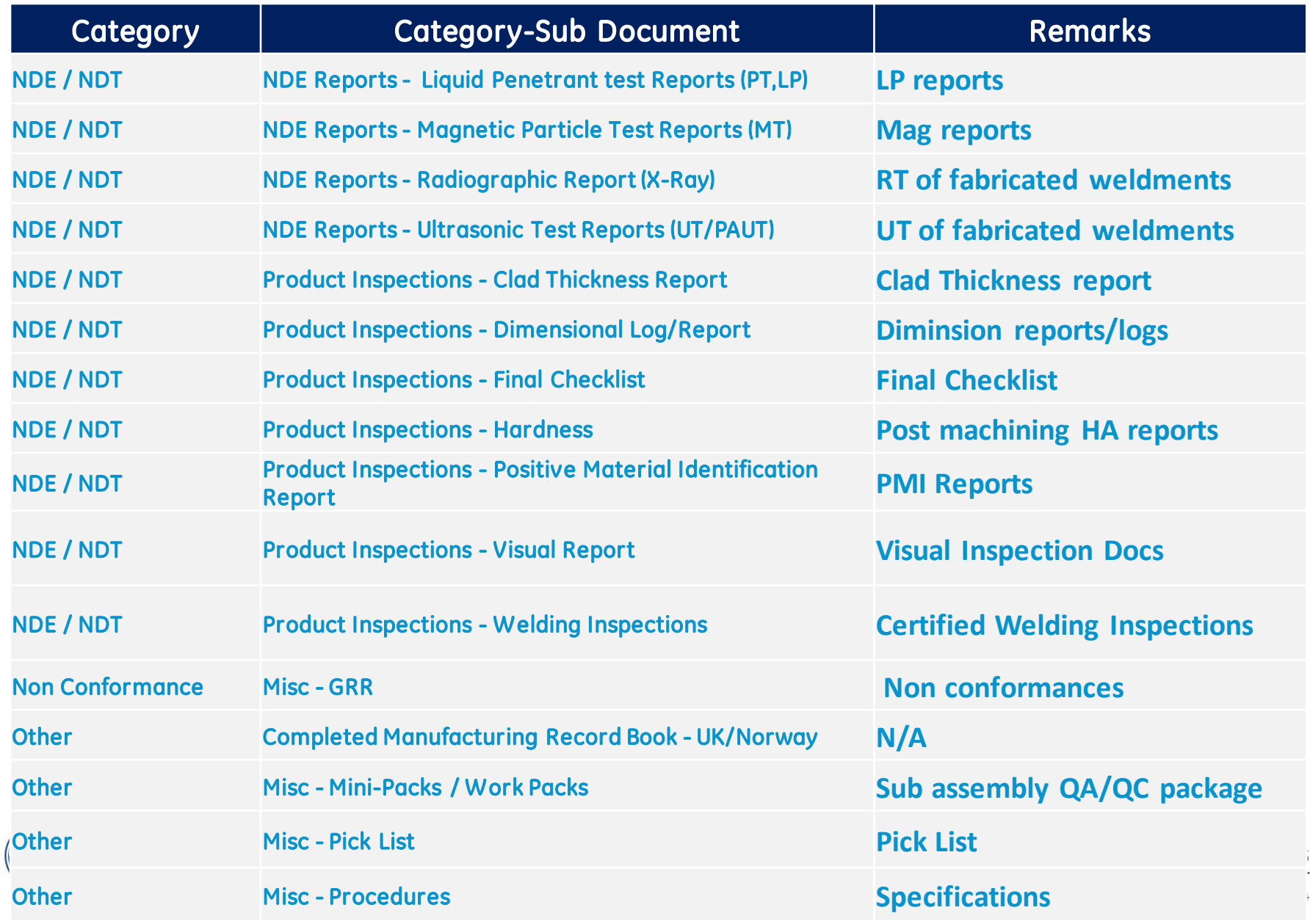

## Category –Document Classification

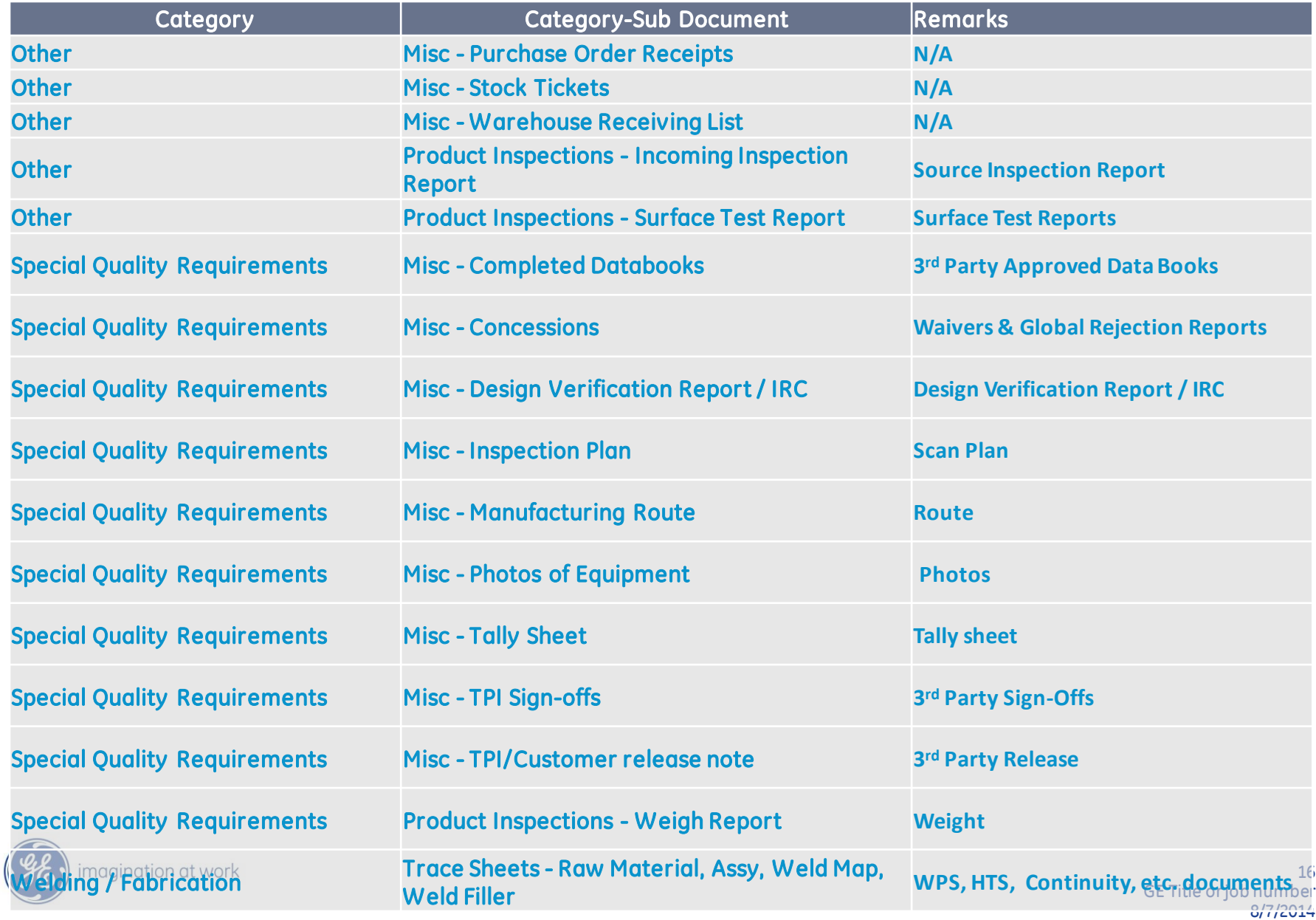

### Supplier Document –Category Selection

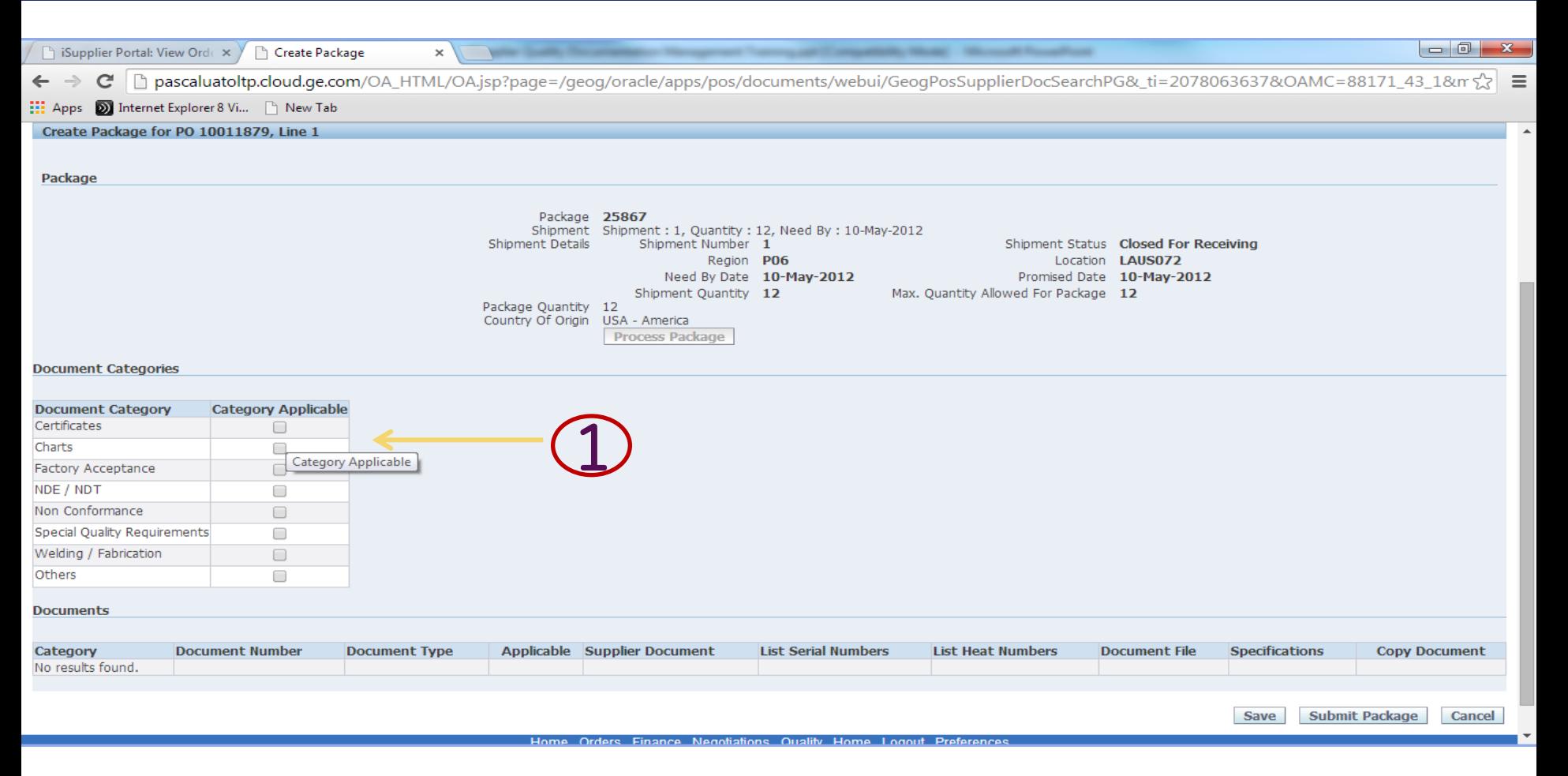

#### 1. Select the applicable document categories.

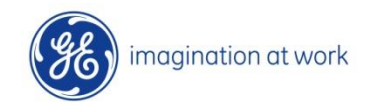

#### Supplier Document Submission

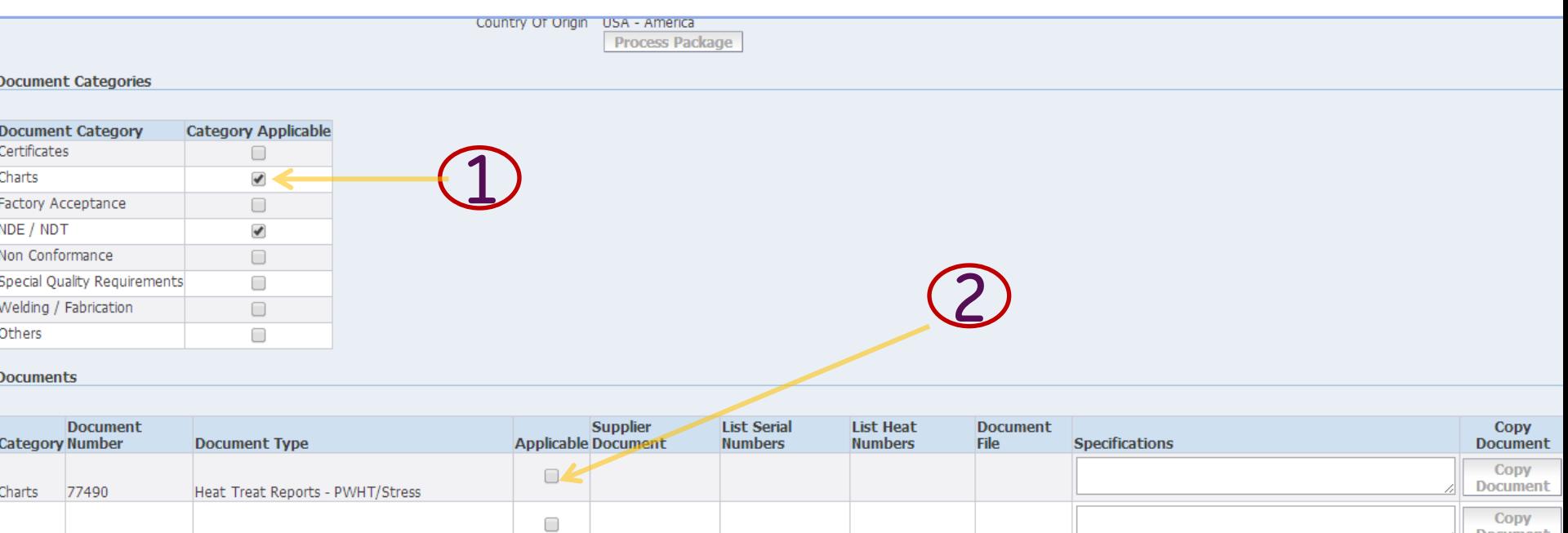

1. Select the applicable document categories.

Performance Tests - Pressure Test

NDE Ponorte Magnotic Darticlo Toct

NDE Reports - Liquid Penetrant test Reports

2. Once applicable categories are selected, automatically documents linked to given categories are shown below

 $\Box$ 

∩

3. Select category—Documents applicable

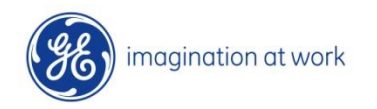

 $(PT, LP)$ 

Charts

NDE /

**NDT** 

MDE.

77491

77492

77405

**Document** 

Copy

**Document** 

Copy

### Supplier category Document Upload

 $\pmb{\times}$ 

#### Supplier Portal: View Orde x | Create Package

the paper of composition and control

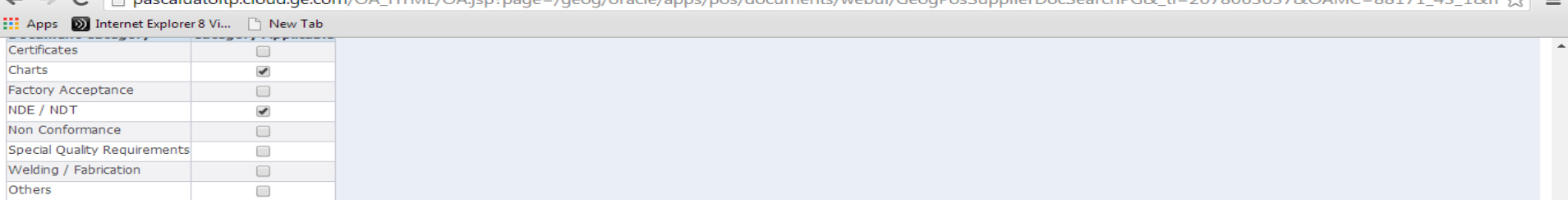

#### **Documents**

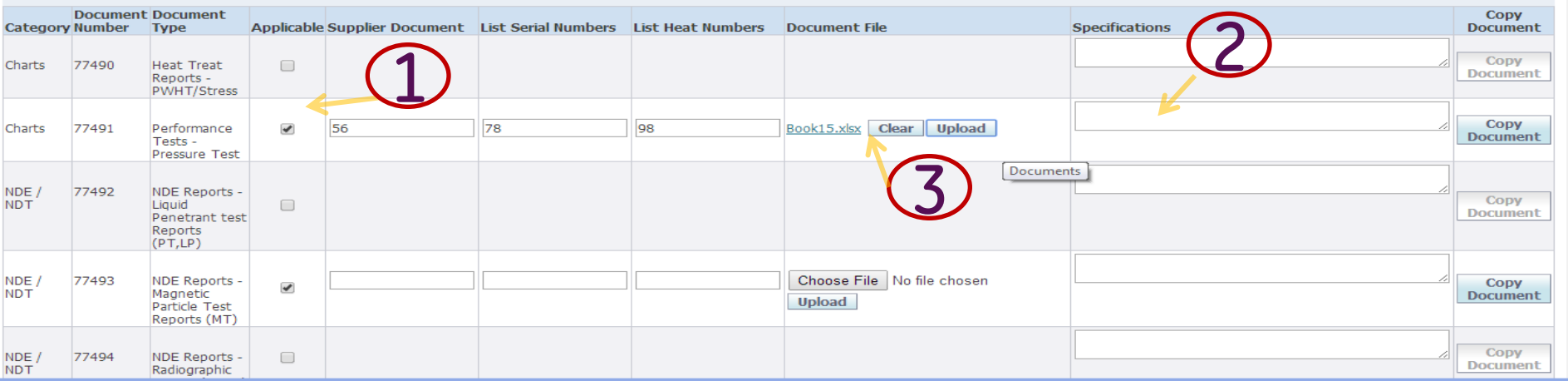

- 
- 1. Select the documents Applicable<br>2. Fill the details with specifications<br>3. Select document and upload Fill the details with specifications
- 3. Select document and upload

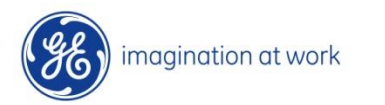

Note: If multiple document are required to be uploaded for a same line then select Copy Document button which creates additional role

19 GE Title or job number 8/7/2014

 $= 0$ 

## Supplier Document Upload & Submit package

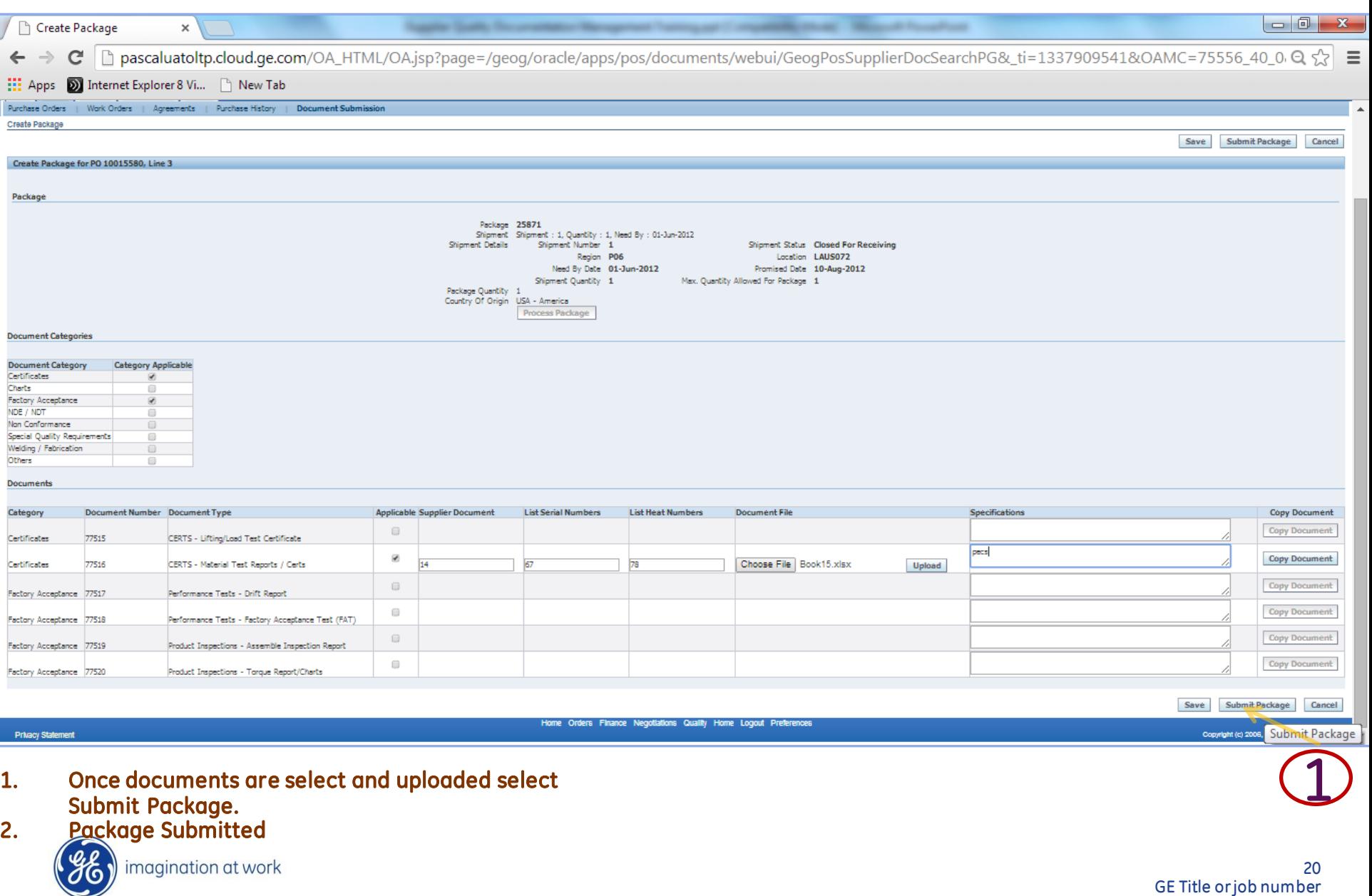

## Package Submitted

#### Package Submitted Screen Appears

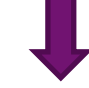

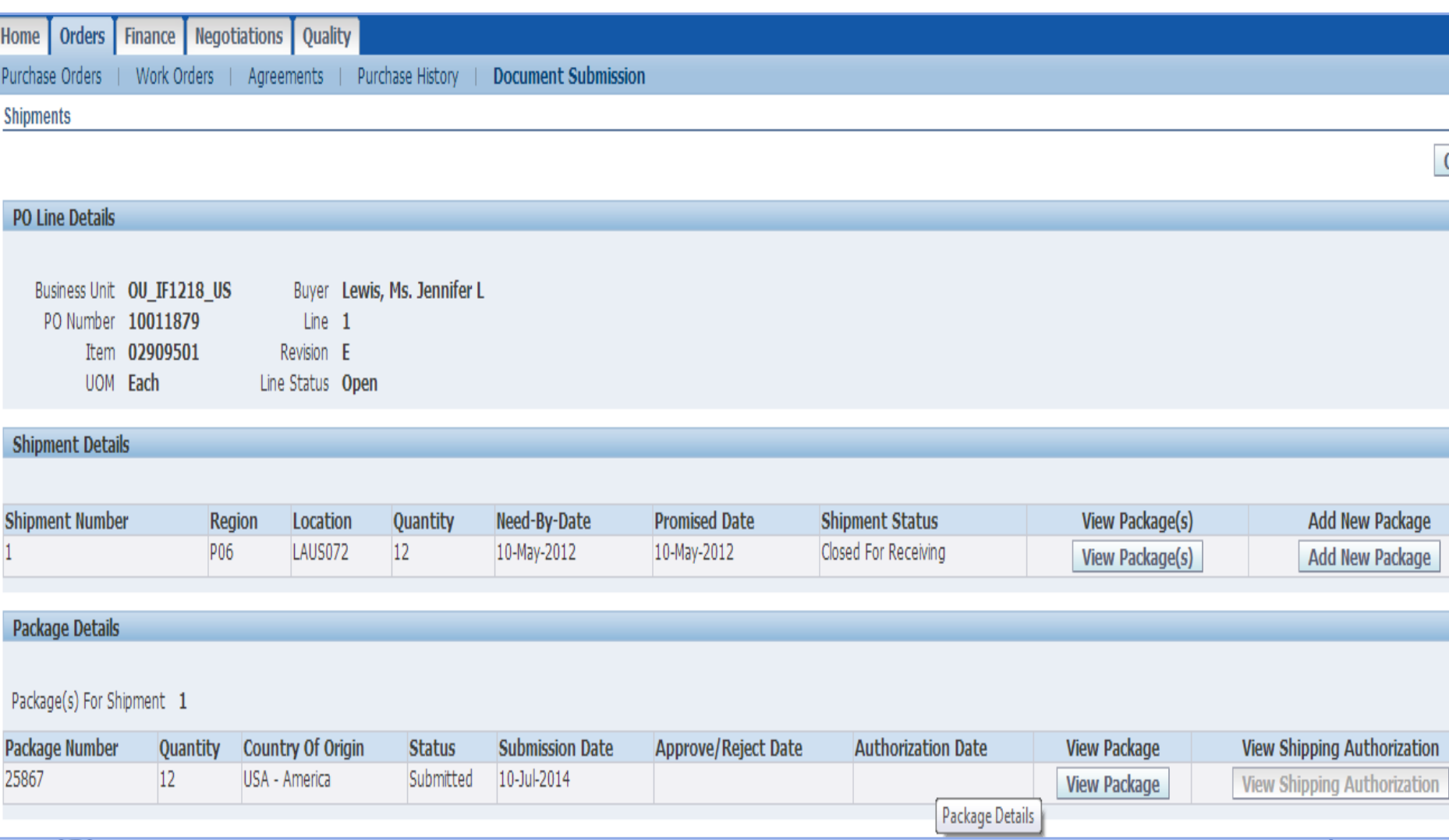

# 5. Internal Document Review-

# Approvals & Rejection

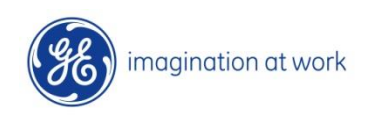

22 GE Title or job number 8/7/2014

#### Internal Document Review

#### **Simple Search**

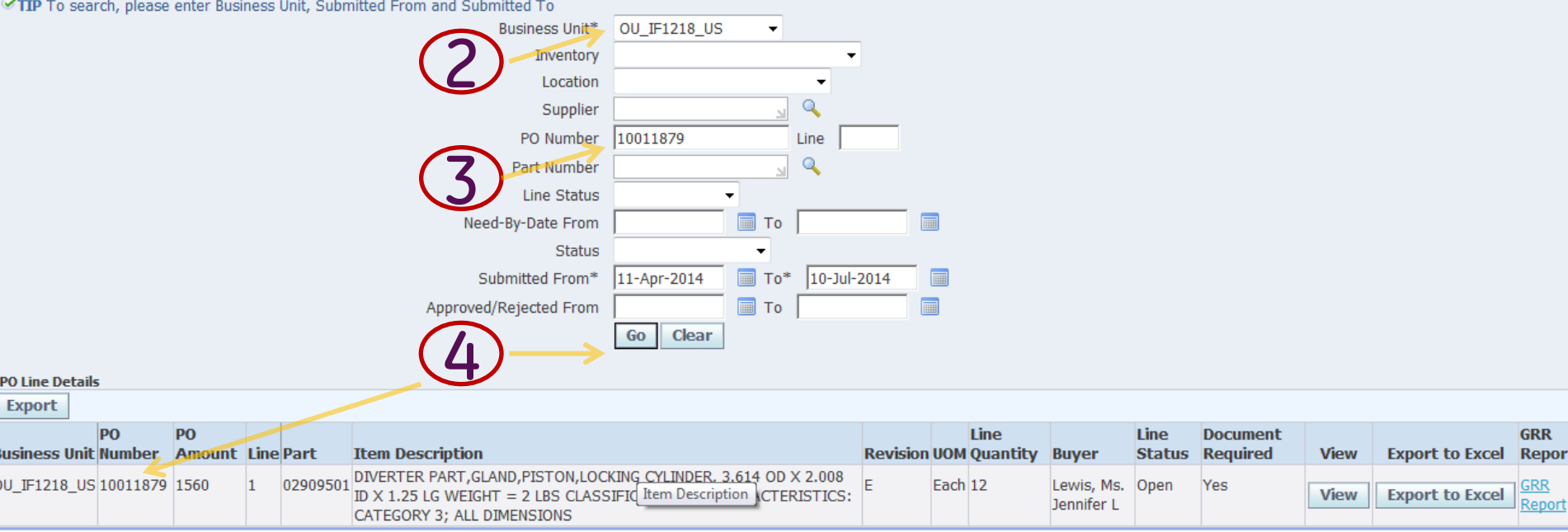

- 1. Login as internal Document inspector using responsibility: GEOG iSupplier Document Approver
- 2. Select Business Group
- 3. Search for a given PO Number
- 4. Upon click of GO Button respective PO-Line appears

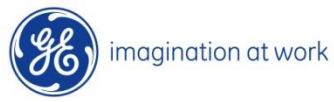

### Internal Document Review

#### **View Shipments**

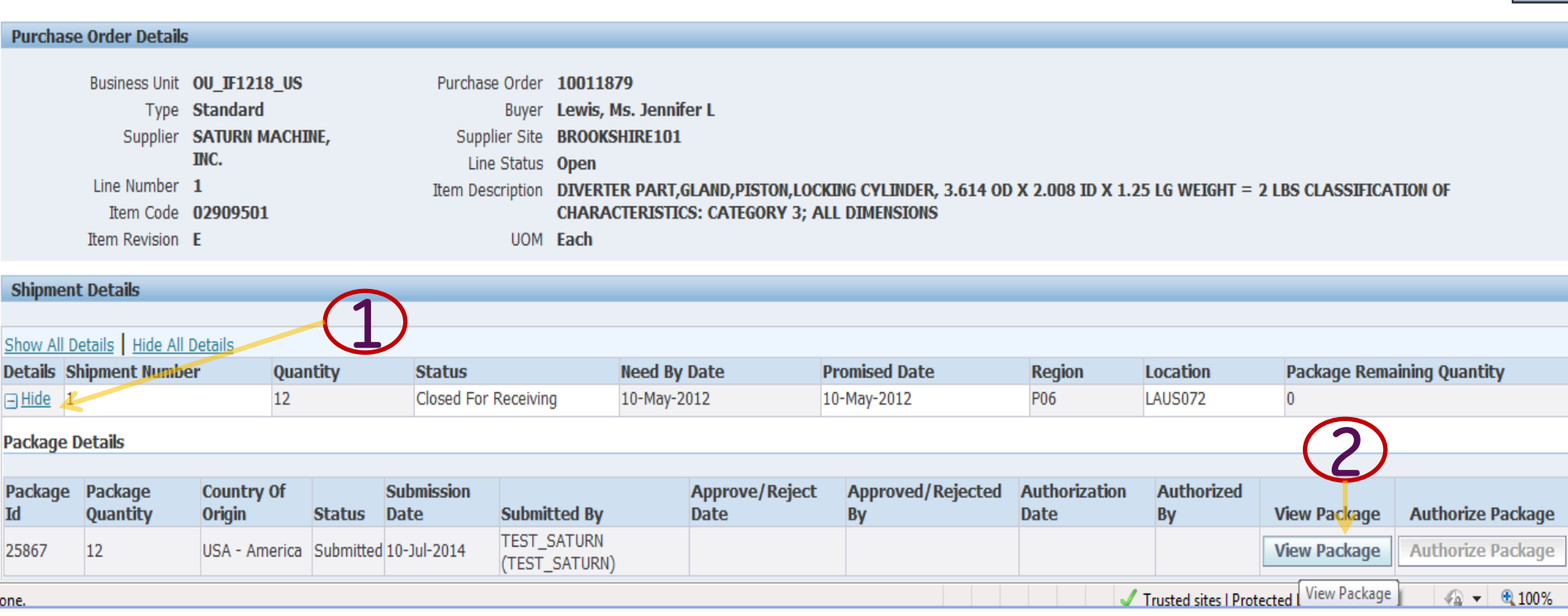

- 1. Select PO Line
- 2. Click on View Package Screen

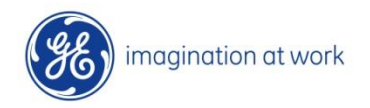

**Back** 

#### Overall Page Layout For Internal Document Review

Purchase Order 10015580 Und Number 13 Sala Closed For Shamort Number 1 Quantity 1 Package Romaining Quantity 10 Need By Oate 01-Jun-Package Remaining Quantity - 0<br>Promised Date - 10-Aug-2012 Location LAUS072 Region PDS

#### Package Details

Pockage M 25872 **The Schools** Package Quartity 1 Country of Origin USA - America Submission Date 15-3ul-2014 Submitted by TEST\_SATURN (TEST\_SATURN) Approval Relieve Date Approved/Rejected By Authorization Date Authorized By

Authorize Package | Select All Applicable Documents | Select All Not Applicable Documents/Categories | Approve Selected Documents

#### Document Category Details

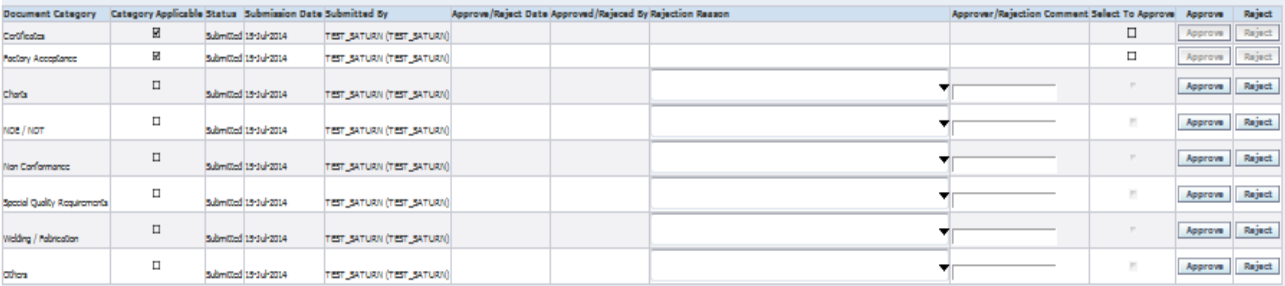

#### **Document Details**

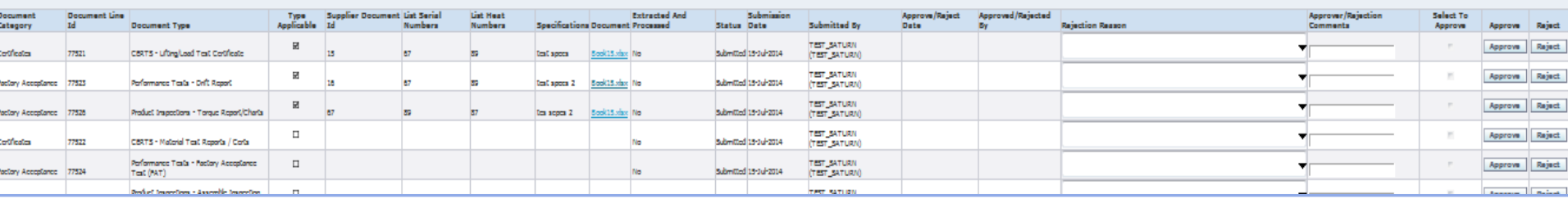

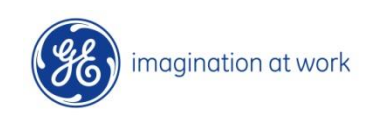

#### Approve Document Categories

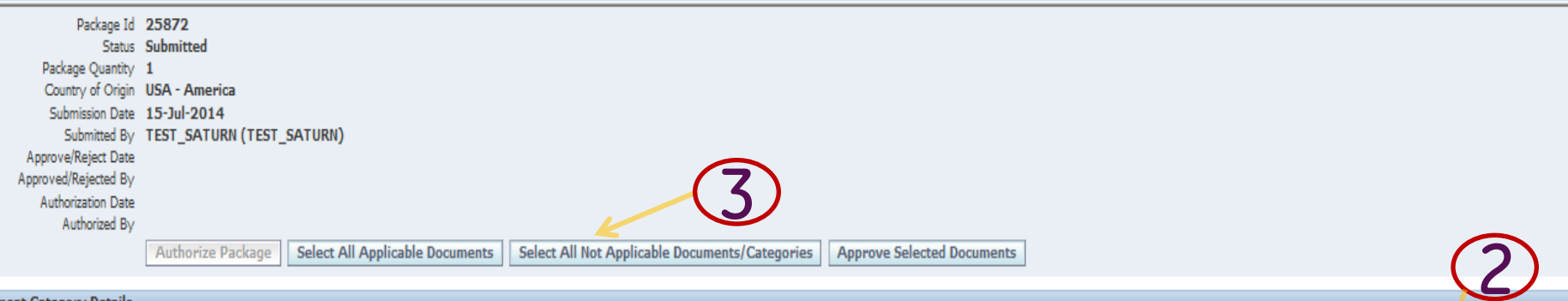

#### **Document Category Details**

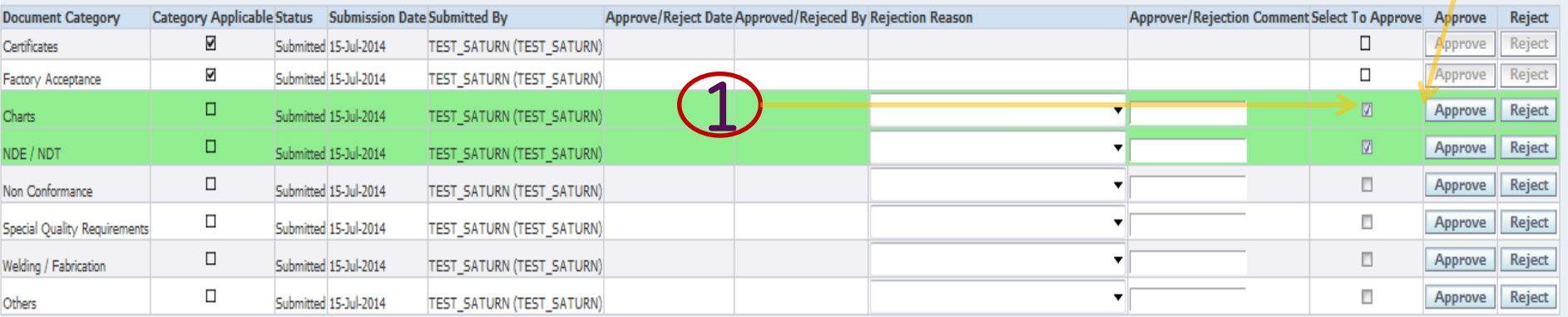

#### **Document Details**

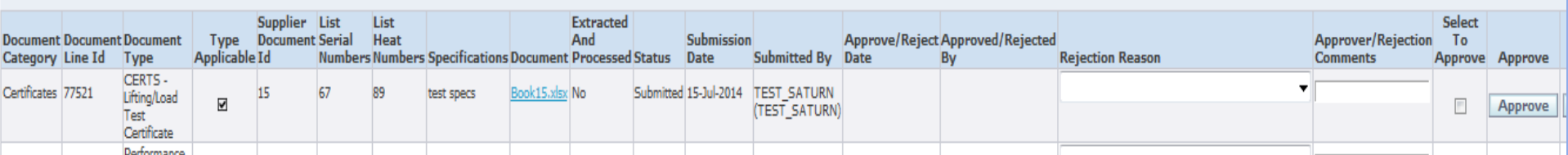

- 1. First check the categories which are loaded by supplier as applicable and non applicable
- 2. Approve the correct ones
- 3. Reject the categories where change is expected
- 4. Select All Buttons can be used for multiple selection

#### Document Category Rejection

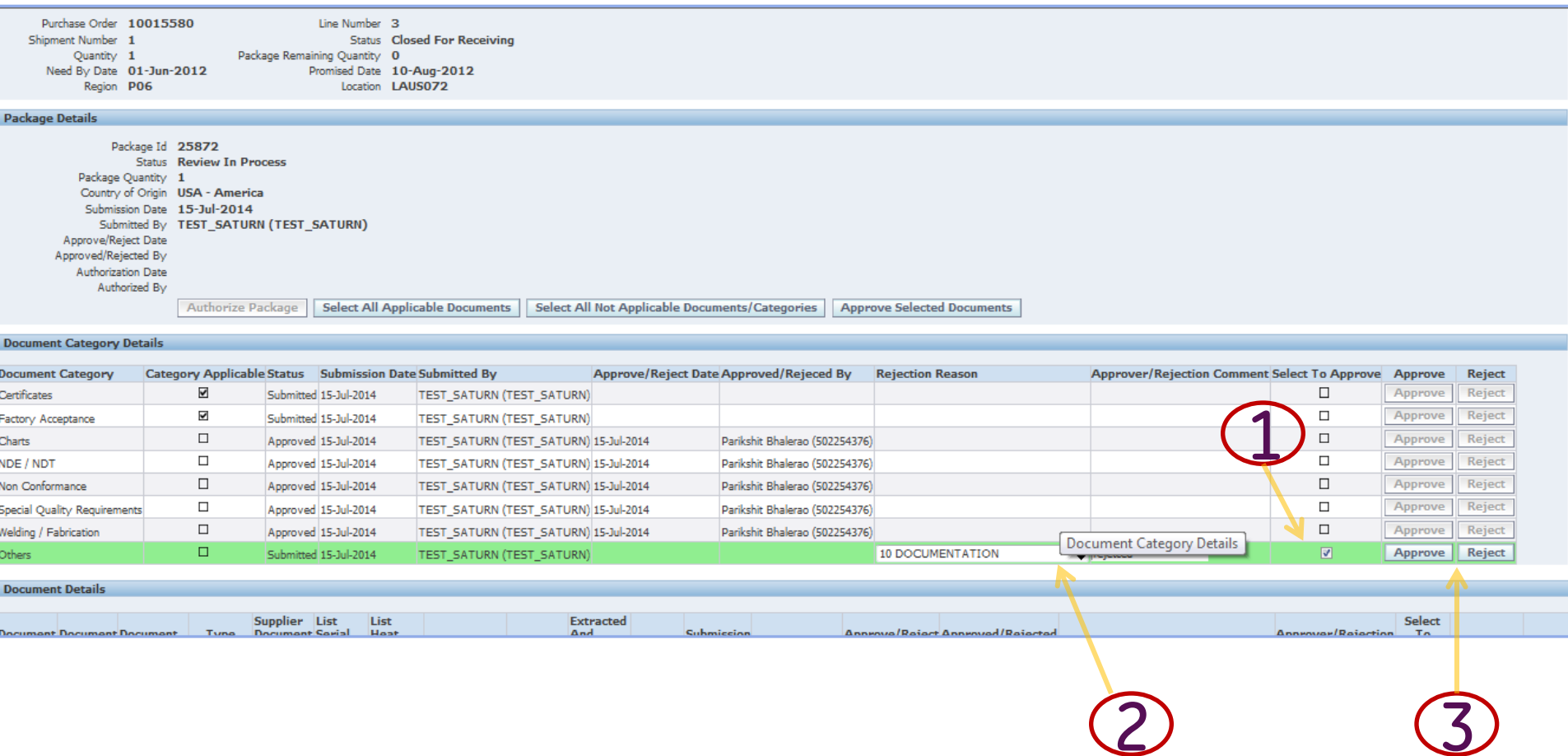

- 1. First check the categories which are loaded by supplier non applicable
- 2. Put the rejection reason and rejection comments
- 3. Press REJECT button

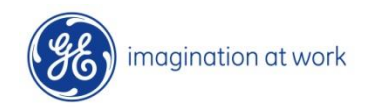

## Internal Category-Document Review-Rejection

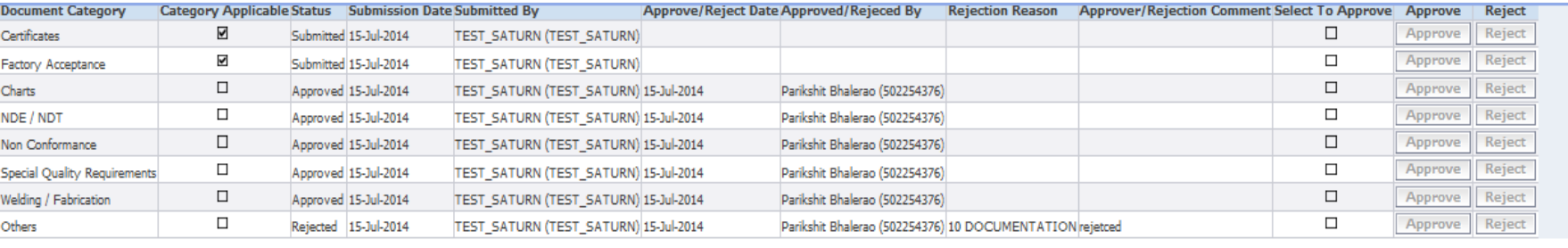

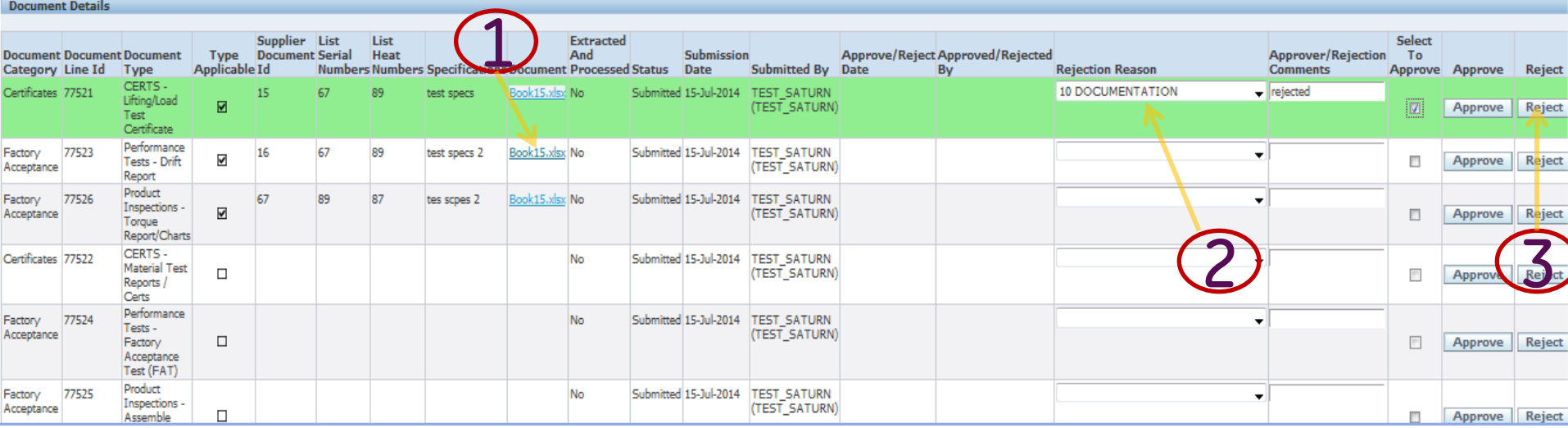

- 1. Review each document for categories selected as applicable from supplier as well as non applicable documents . Click on hyperlink and document opens up
- 2. Put rejection comments and reason for rejected document
- 3. Press REJECT button

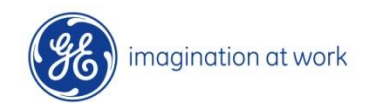

## Internal Category-Document Review-Approval

#### **Document Category Details**

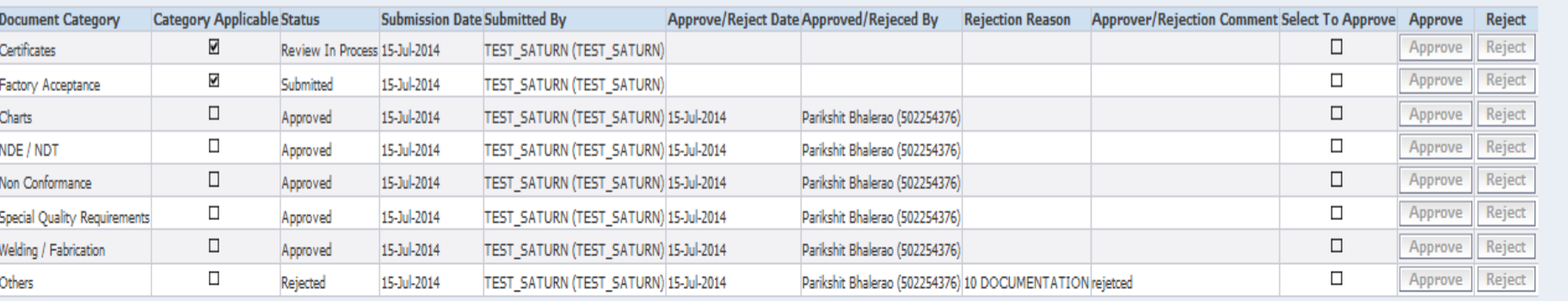

#### **Document Details**

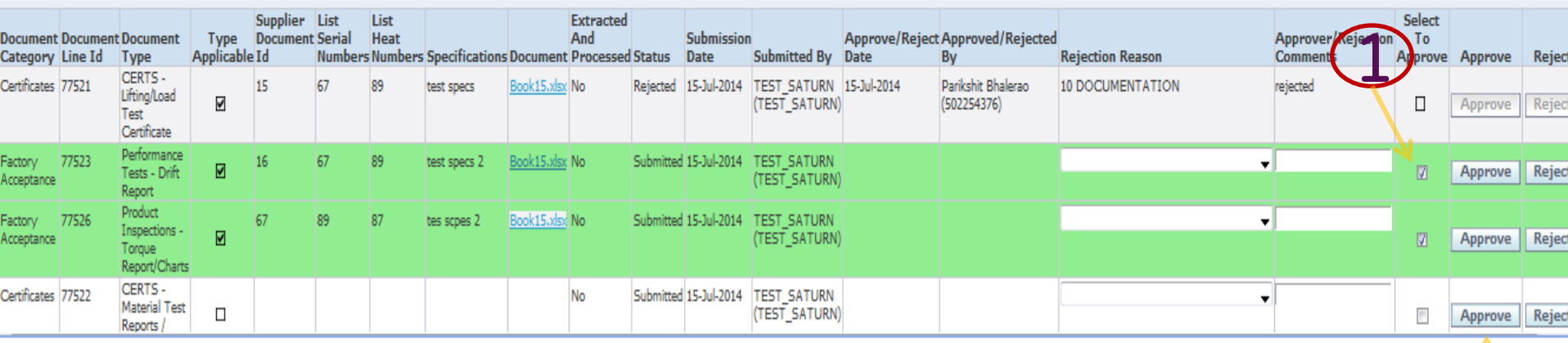

#### 1. Select Document to be approved

#### 2. Approve the document by click on APPROVE button

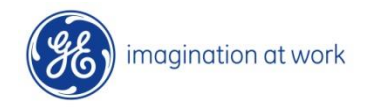

2

## Review Documents Internal

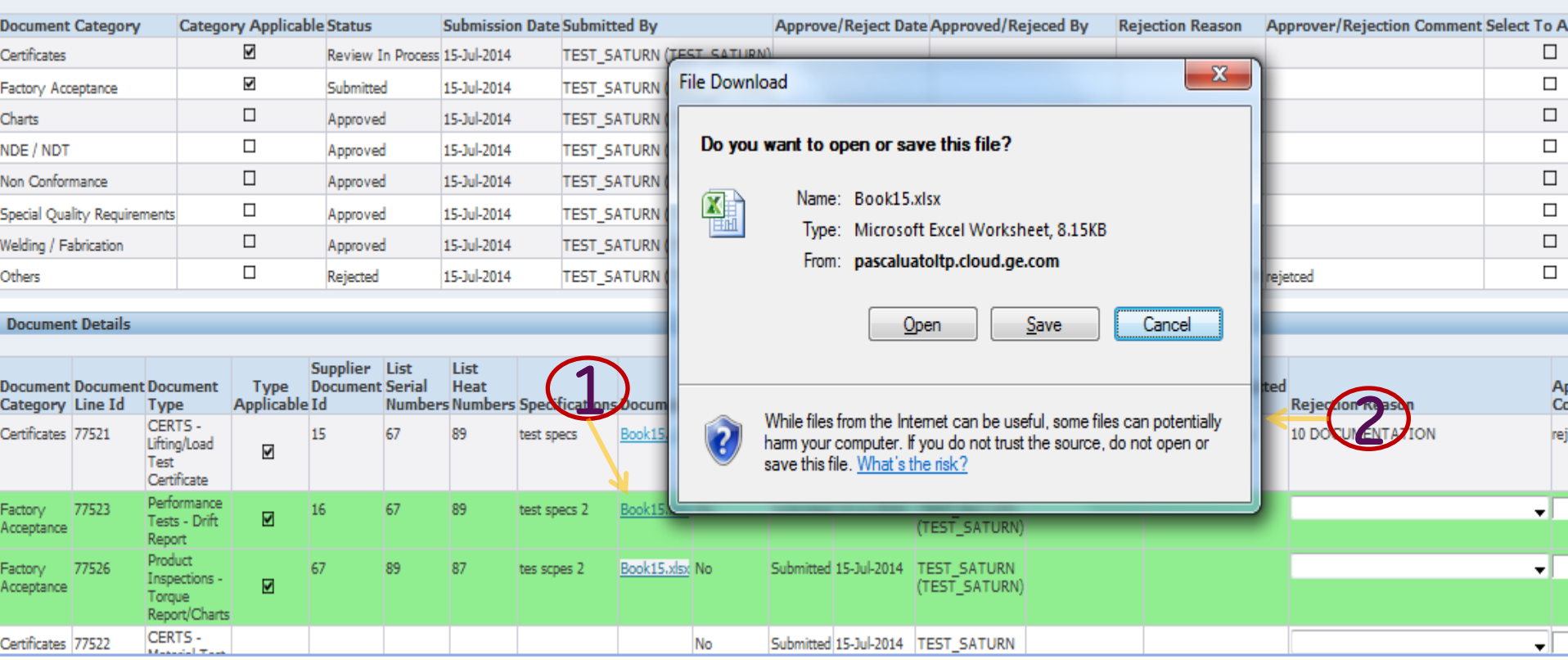

#### 1. Click on hyperlink

#### 2. Document opens up

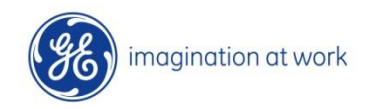

## Rejection Notification

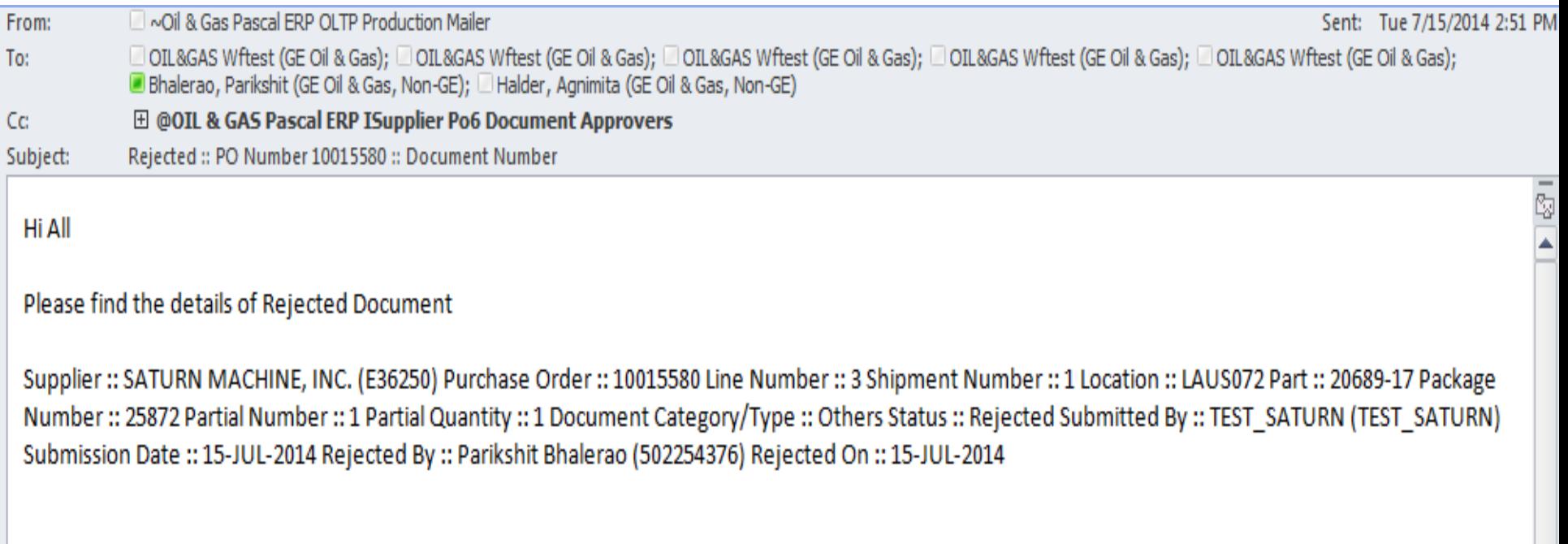

Sample Rejection Notification

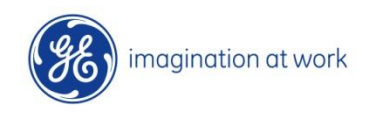

# 6. Supplier Corrections

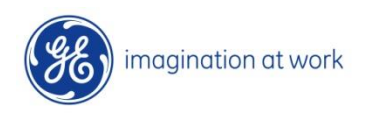

32 GE Title or job number 8/7/2014

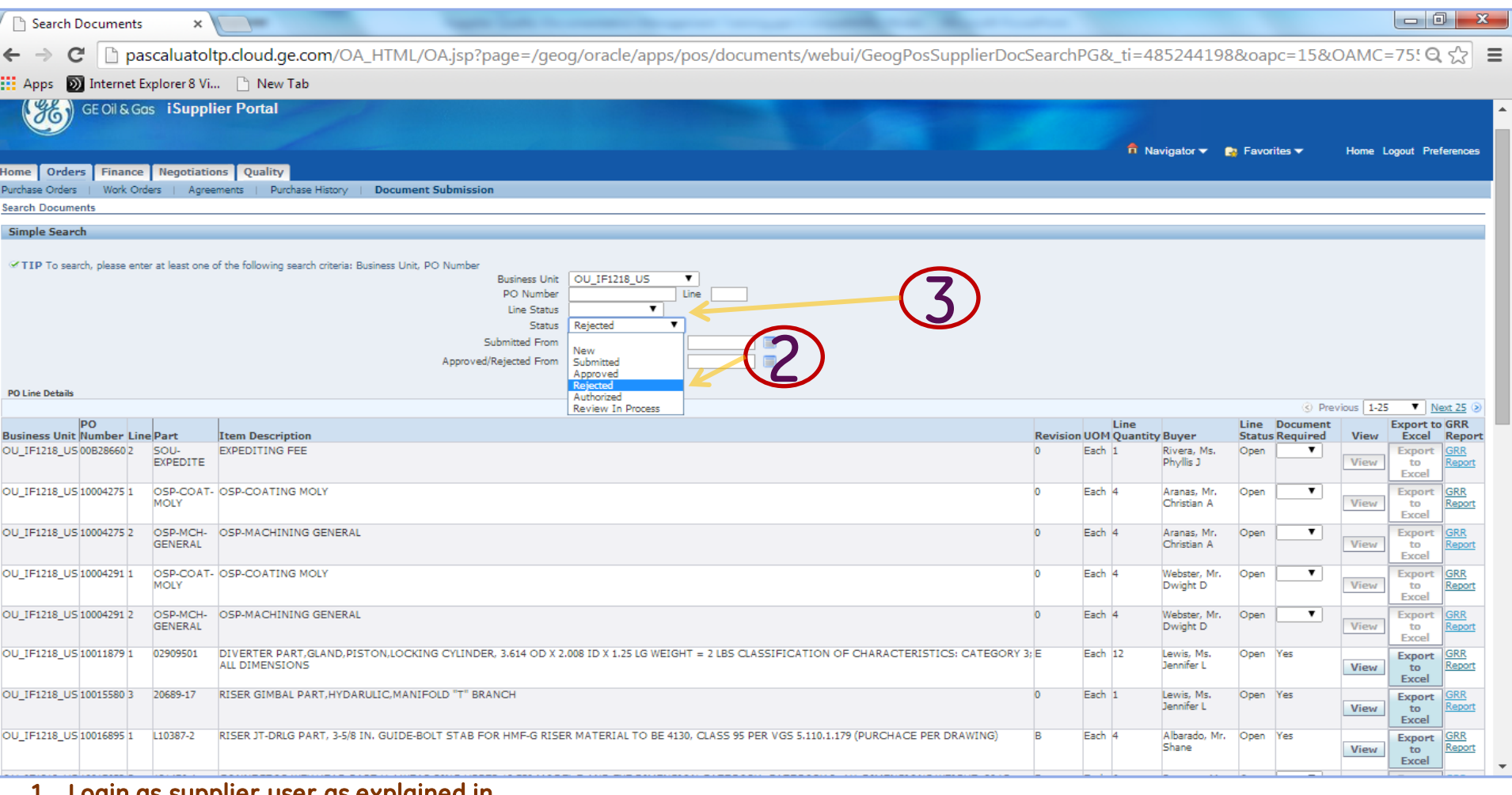

- 1. Login as supplier user as explained in previous slides
- 2. Supplier can search using status as rejected and check all packages with rejection
- 3. Or search with PO number or Line number

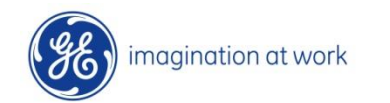

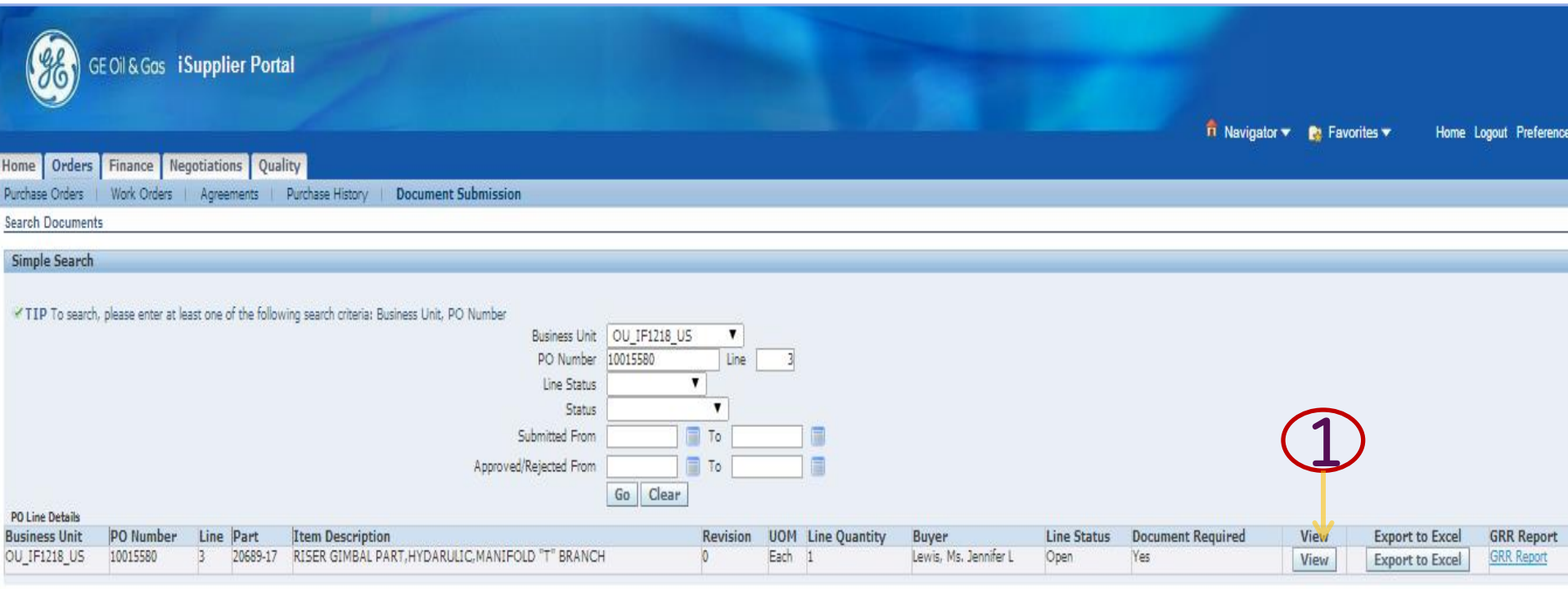

#### 1. Select on View Package

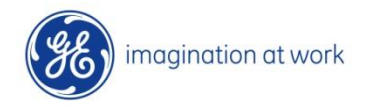

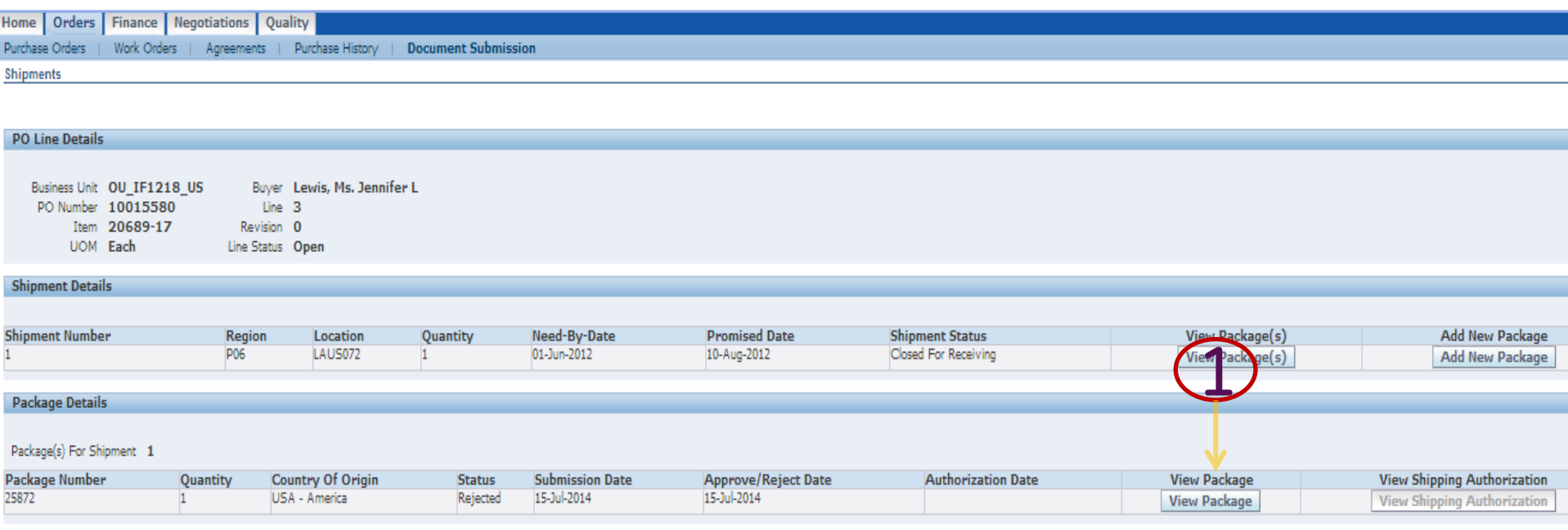

#### 1. Select on View Package

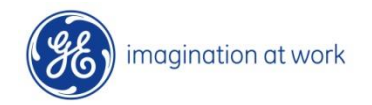

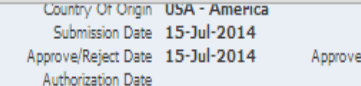

Status Rejected Submitted By TEST\_SATURN (TEST\_SATURN) ed/Rejected By Parikshit Bhalerao (502254376) Authorized By

#### **Document Categories**

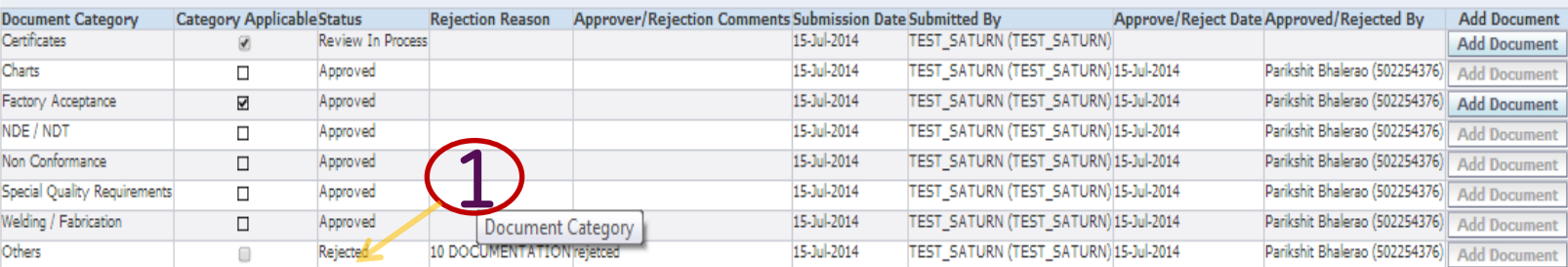

#### **Documents**

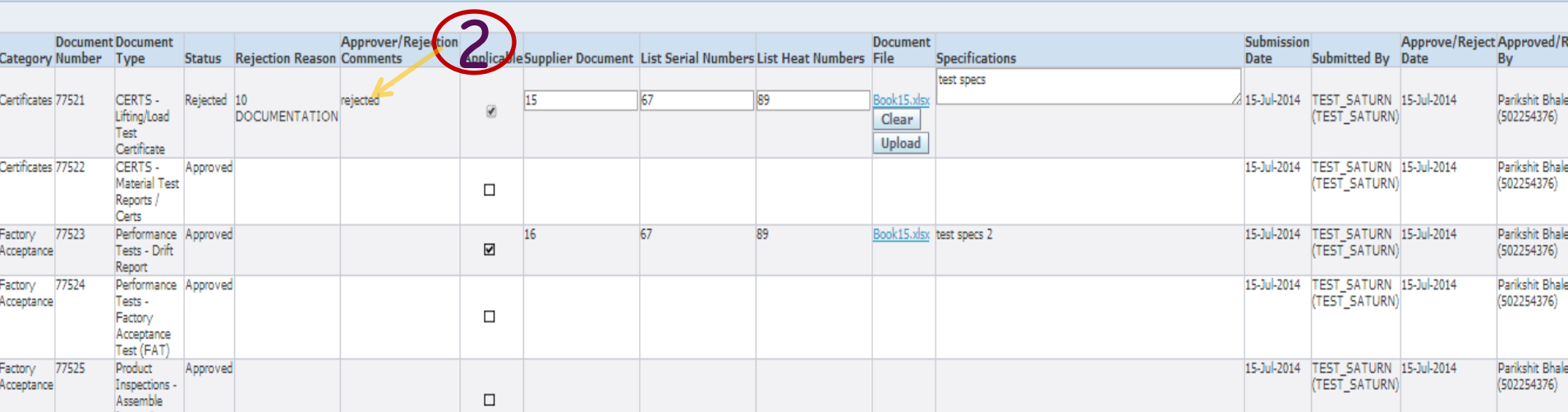

#### 1. Check Rejected categories

2. Check Rejected Documents

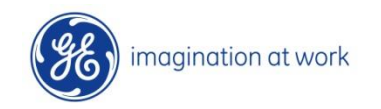
## Supplier Re upload rejected documents

View Package  $\times$ 

← → C D pascaluatoltp.cloud.ge.com/OA\_HTML/OA.jsp?page=/geog/oracle/apps/pos/documents/webui/GeogPosSupplierShipmentViewPG&itemSearchSubmittedTo=&poNuml Q  $\sqrt{x}$ 

Apps (b) Internet Explorer 8 Vi... [4] New Tab

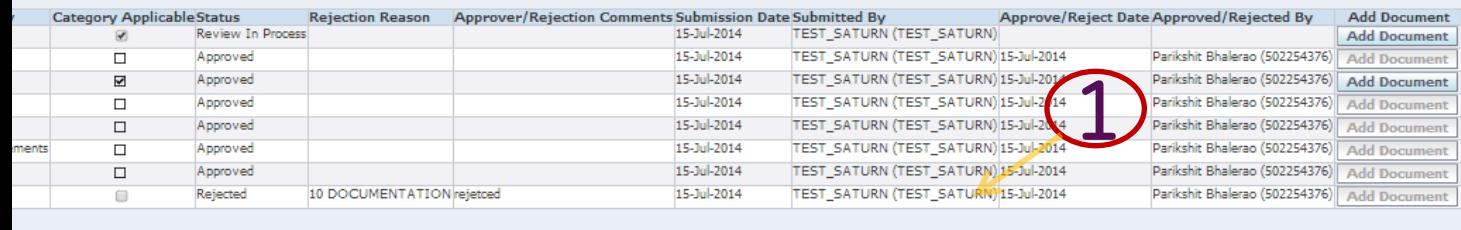

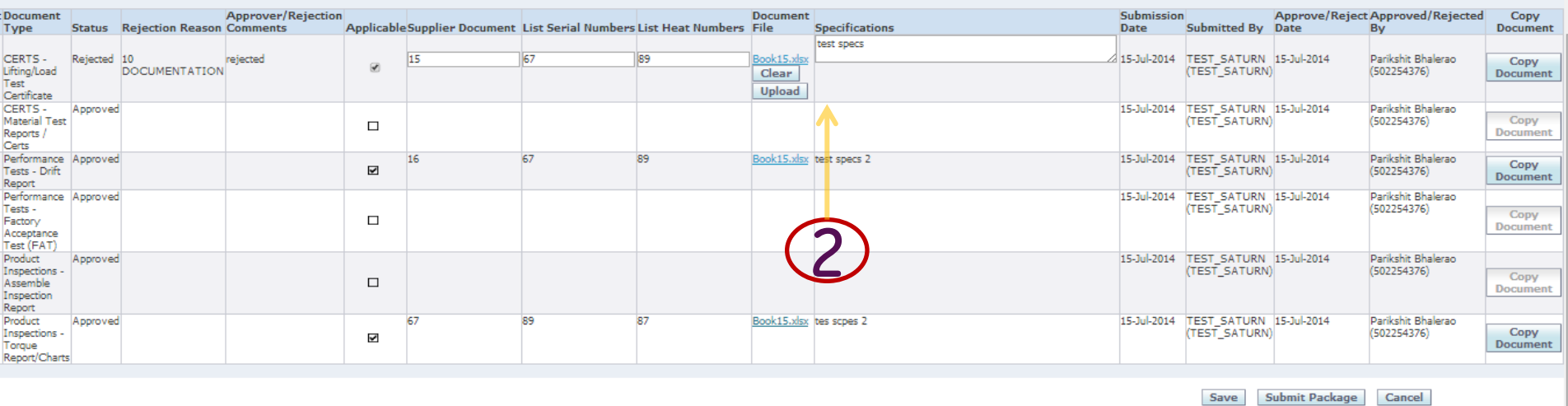

Home Orders Finance Negotiations Quality Home Logout Preferences

1. Re upload new document and spec or take other corrective action

2. Re Submit package

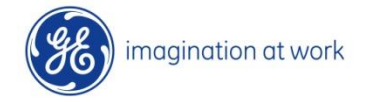

tis reserv

**Submit Package** 

# 6. Document Re Approvals-Internal

# & Authorization

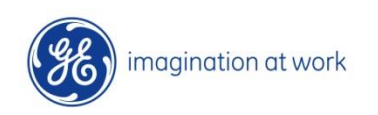

38 GE Title or job number 8/7/2014

## Re approve and authorize

#### **Simple Search**

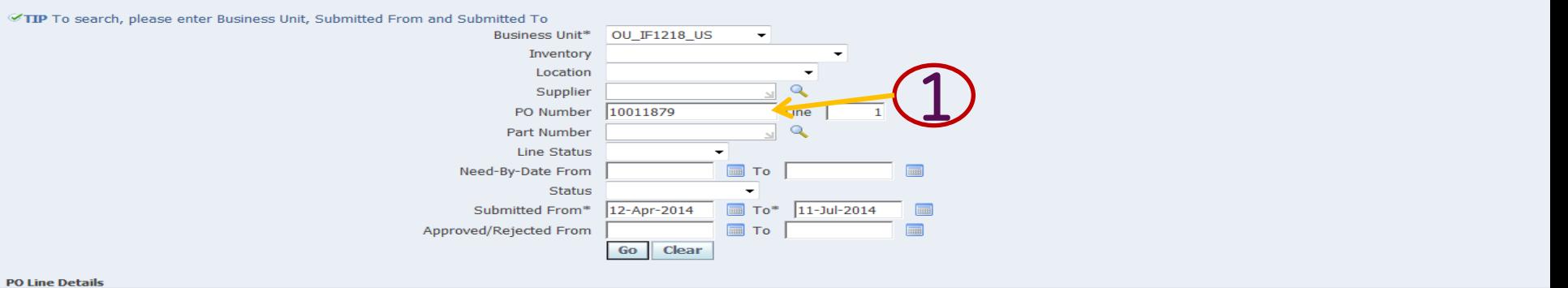

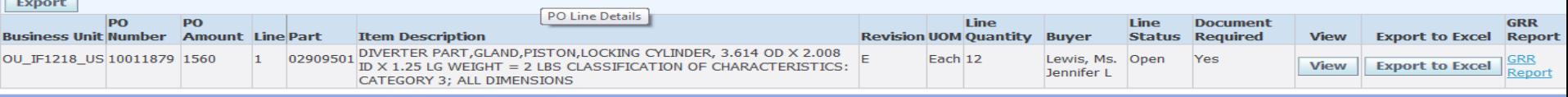

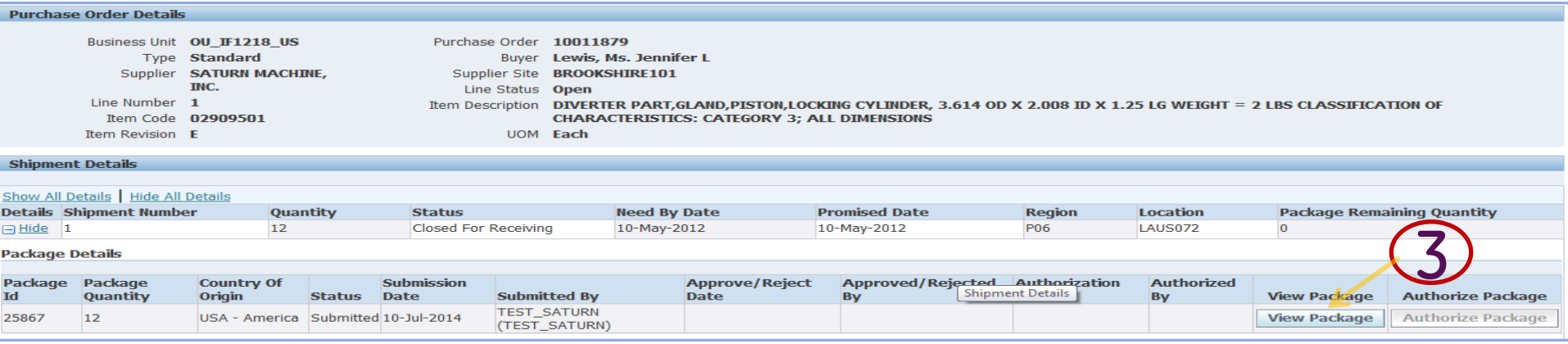

- 1. Login to iSupplier Portal Internal –document approver responsibility
- 2. Search the PO –Line by business unit
- 3. Select Line and click View
- 4. Click: View Package

## Re approve and authorize

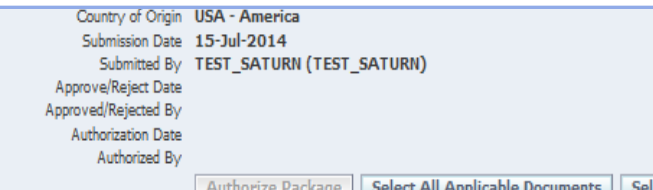

elect All Not Applicable Documents/Categories **Approve Selected Documents** 

#### **Document Category Details**

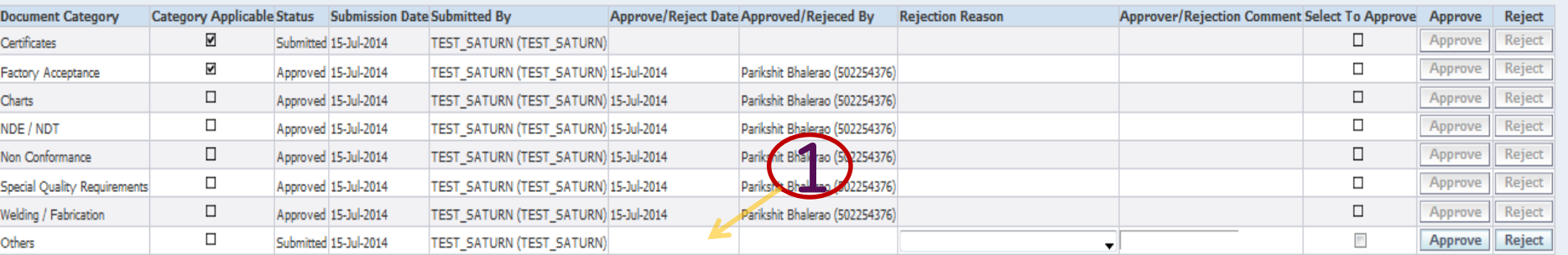

#### **Document Details**

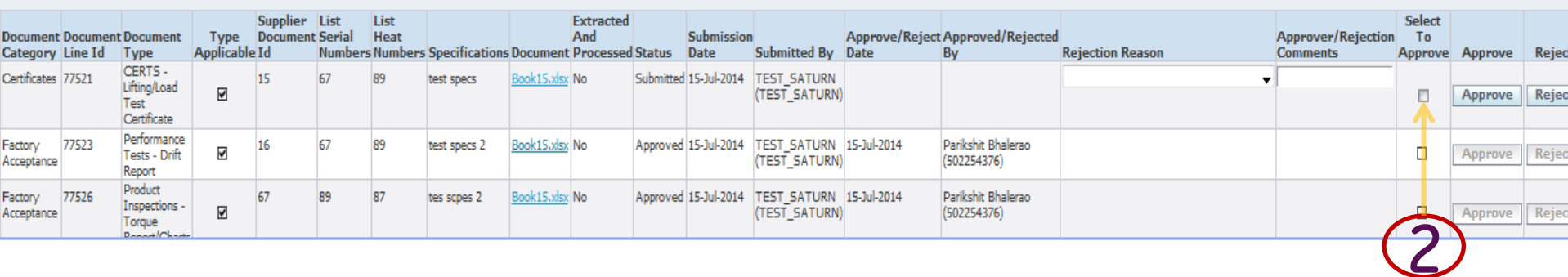

- 1. Review categories re submitted by Supplier
- 2. Review documents re upload by supplier

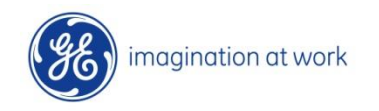

## Re approve and authorize

#### Authorized By

Authorize Package **Select All Applicable Documents**  Select All Not Applicable Documents/Categories **Approve Selected Documents** 

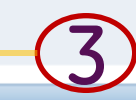

#### **Document Category Details**

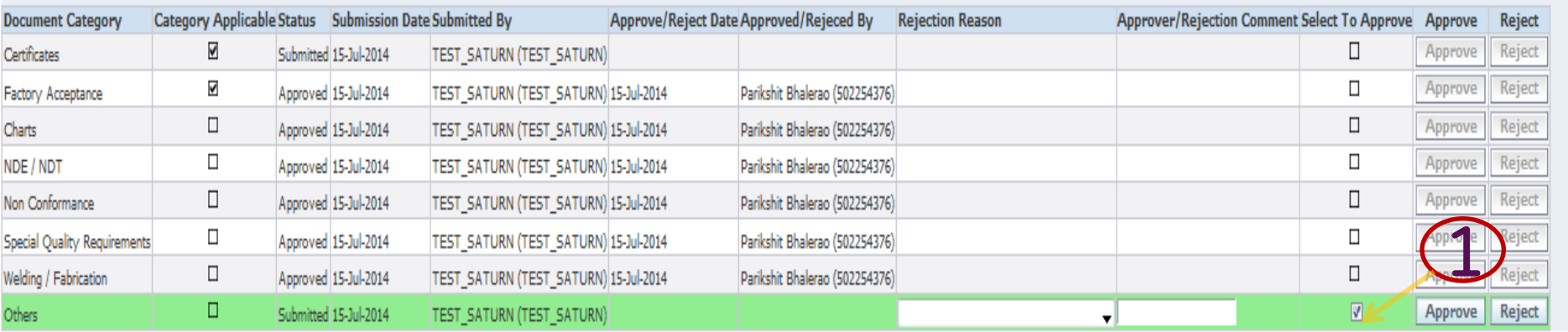

#### **Document Details**

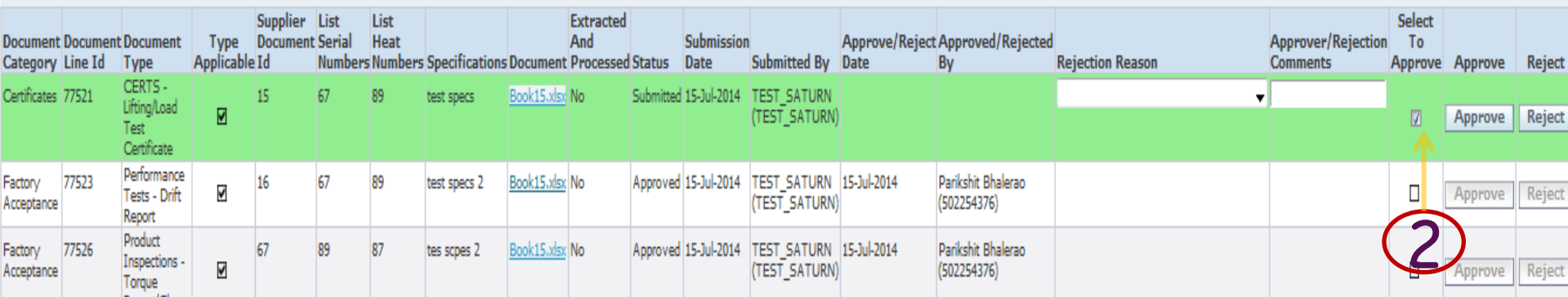

#### 1. Select Categories to be approved

- 2. Select Documents to be approved
- 3. Click on approved selected documents button

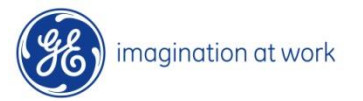

## Authorize Shipping

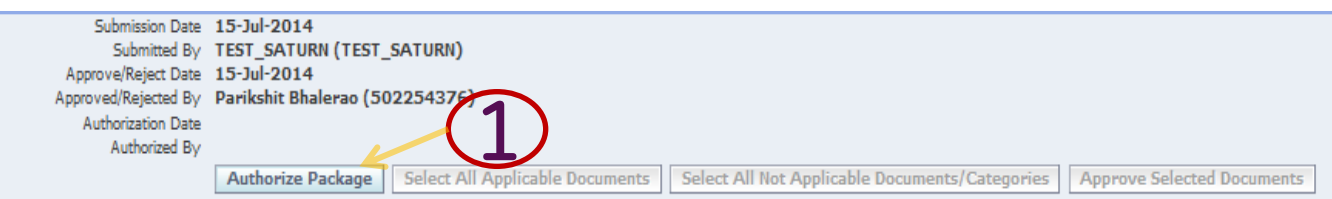

**Document Category Details** 

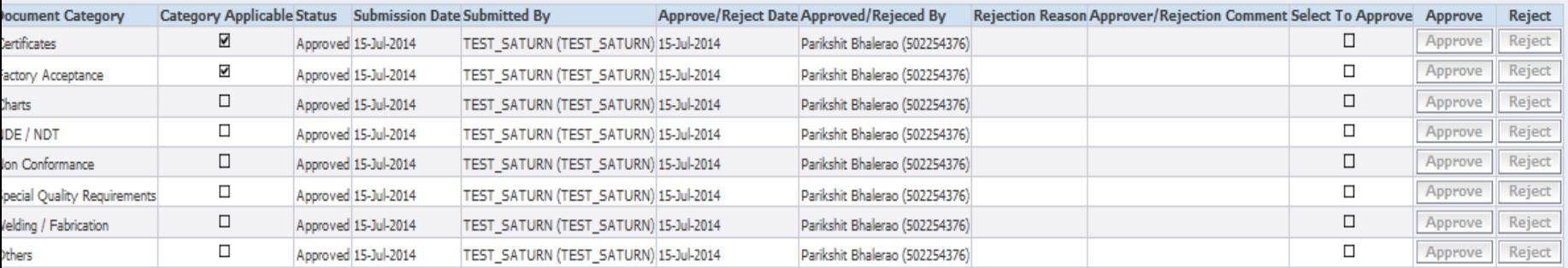

#### **Document Details**

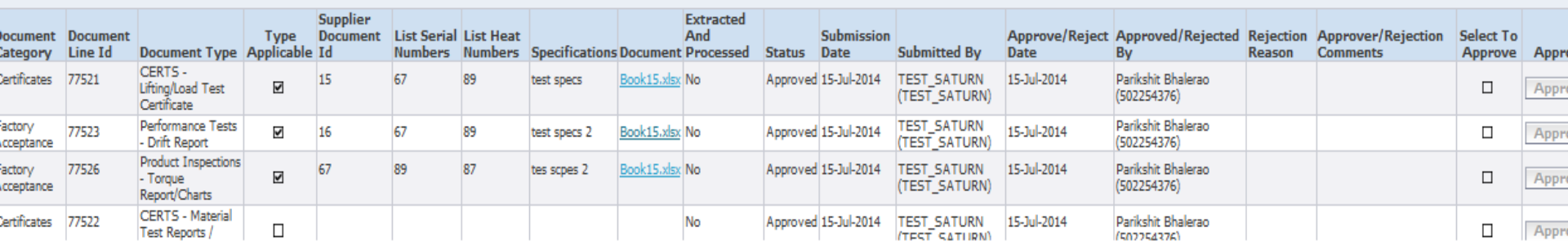

### Once all document-categories are approved , then AUTHORISE button is enabled

#### 1. Click on AUTHORISE PACKAGE Button

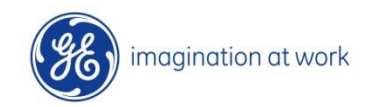

## Shipping Notification

mailogpp1@ge.com From:

OIL&GAS Wftest (GE Oil & Gas); □OIL&GAS Wftest (GE Oil & Gas); □OIL&GAS Wftest (GE Oil & Gas); □OIL&GAS Wftest (GE Oil & Gas); □OIL&GAS Wftest (GE Oil & Gas); □Bhalerao, Parikshit (GE Oil & Gas, Non-GE); To: Halder, Agnimita (GE Oil & Gas, Non-GE)

Cс

Shipping Authorization for Package Number # 25872 Subject:

The following package has been authorized:

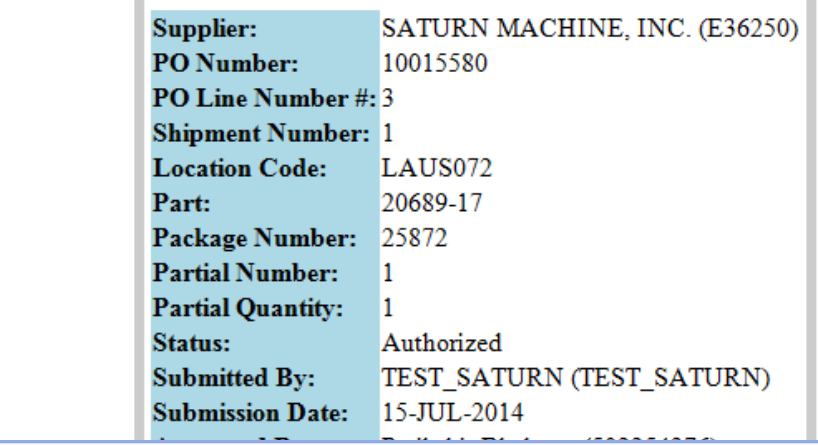

### Sample Authorize Shipping Notification email

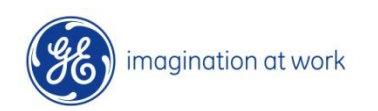

43 GE Title or job number 8/7/2014

## Authorize Shipping

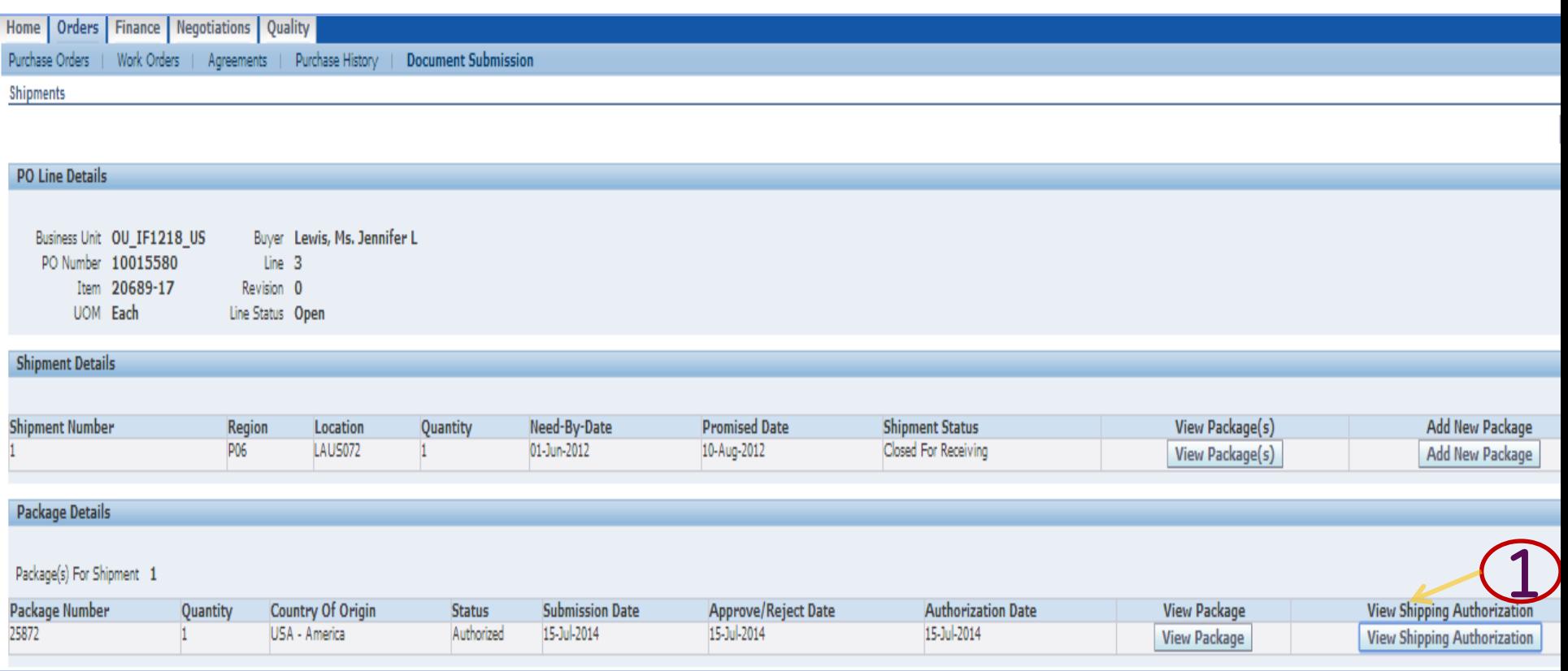

### Suppliers can Login From iSupplier portal and search for the PO-Line from Status

1. Click on View Shipping Authorization Button

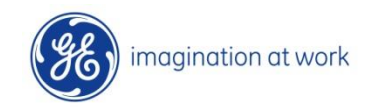

# Section . II

# iSupplier Supplier Qualification & Audit Management

Steps Cover:

- 1. Qualification Process
	- 1.1 Qualification Document Upload
	- 1.2 Rejected Document Upload
- 2. Audit Acceptance
- 3. Audit-Finding Review
	- 3.1 Audit-Finding Document Upload
- 4. Certificate Management
	- 4.1 Certificate Upload
	- 4.2 Rejected Certificate Re-Upload
	- 4.3 Expired Certificate Review
	- **Notifications**
- 

# 1. Supplier Qualification Process

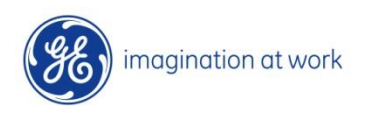

## Login For Suppliers

### https://pascalsourcing.geoilandgas.com

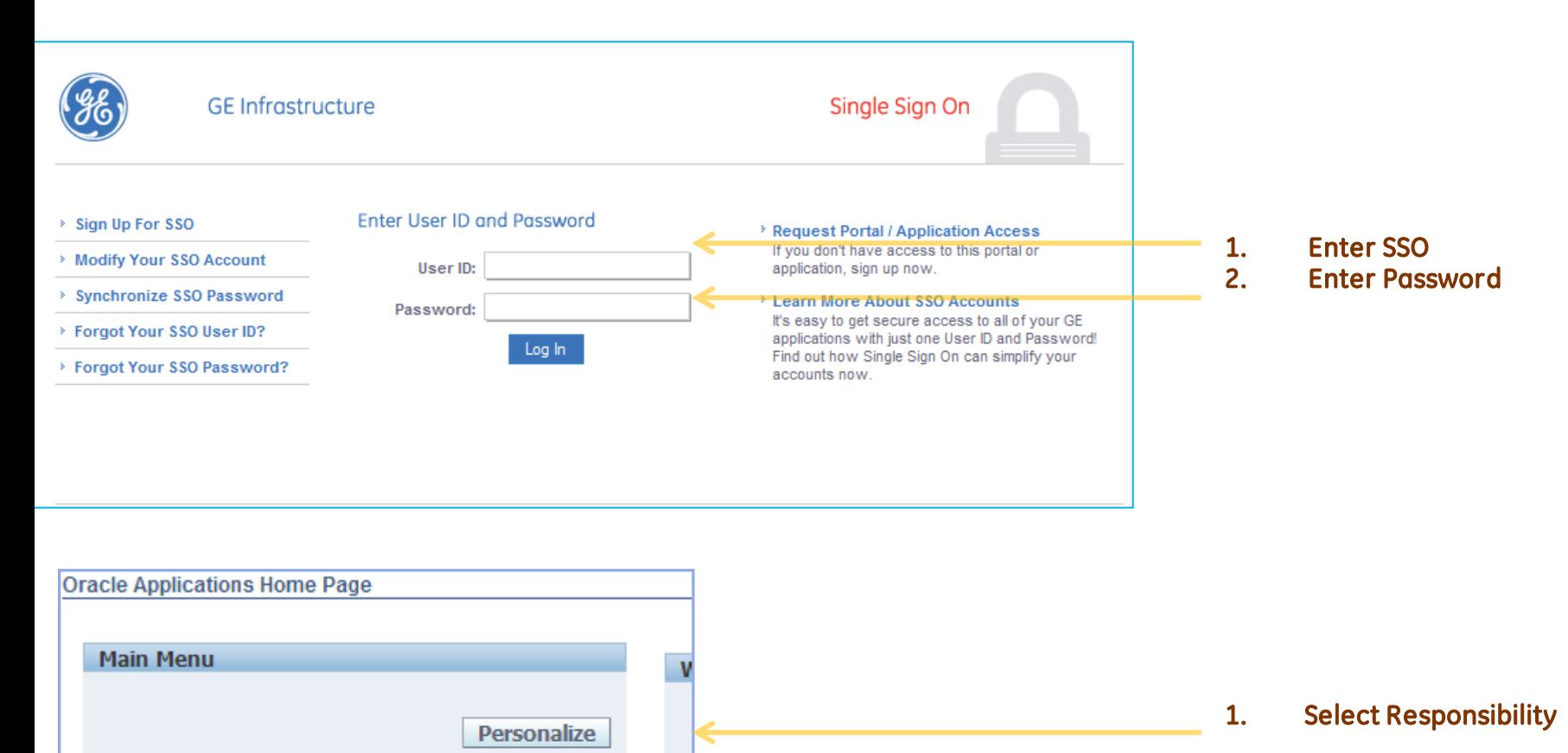

Fro

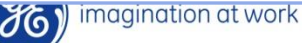

Home Page

ET

**⊞** GEOG Global iSourcing Supplier

**GEOG Global iSupplier Portal Supplier** 

# 1.1 Qualification Document Upload

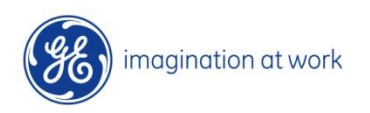

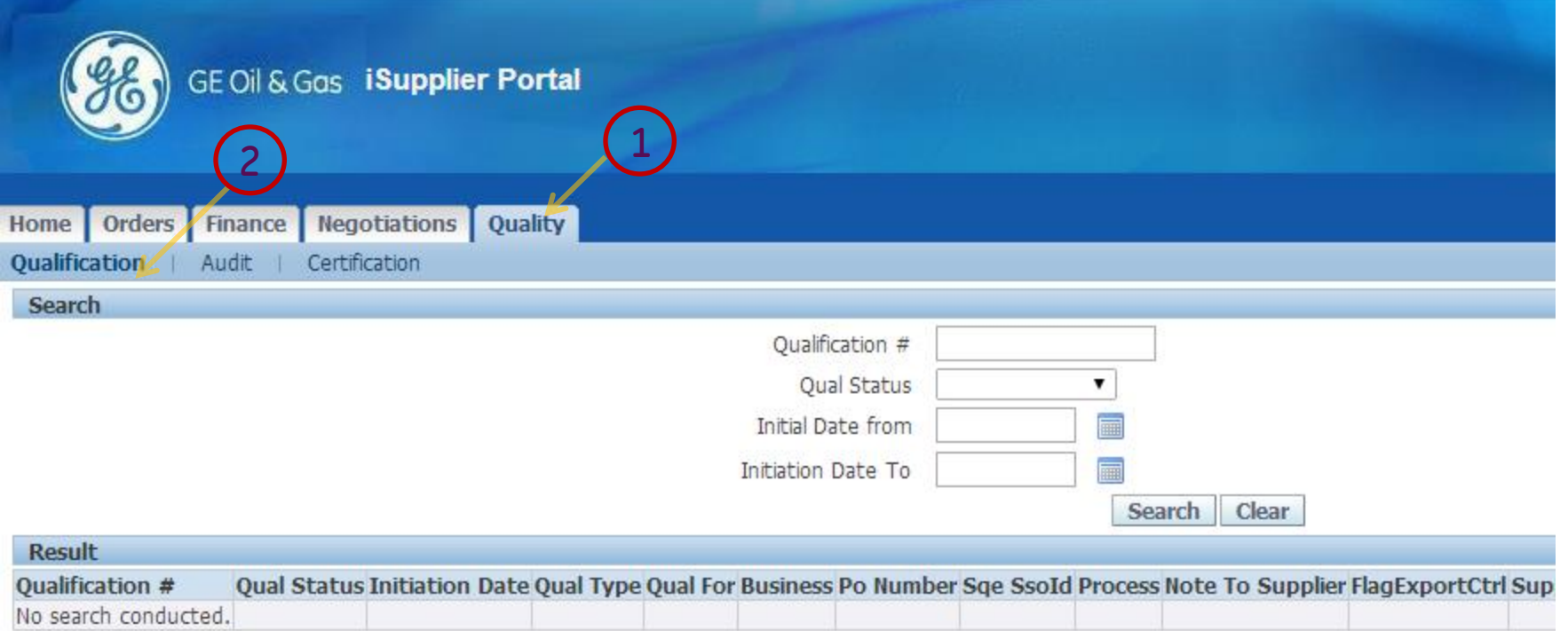

- 1. Select Quality Tab
- 2. Select Qualification Sub Menu

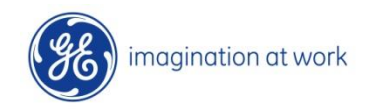

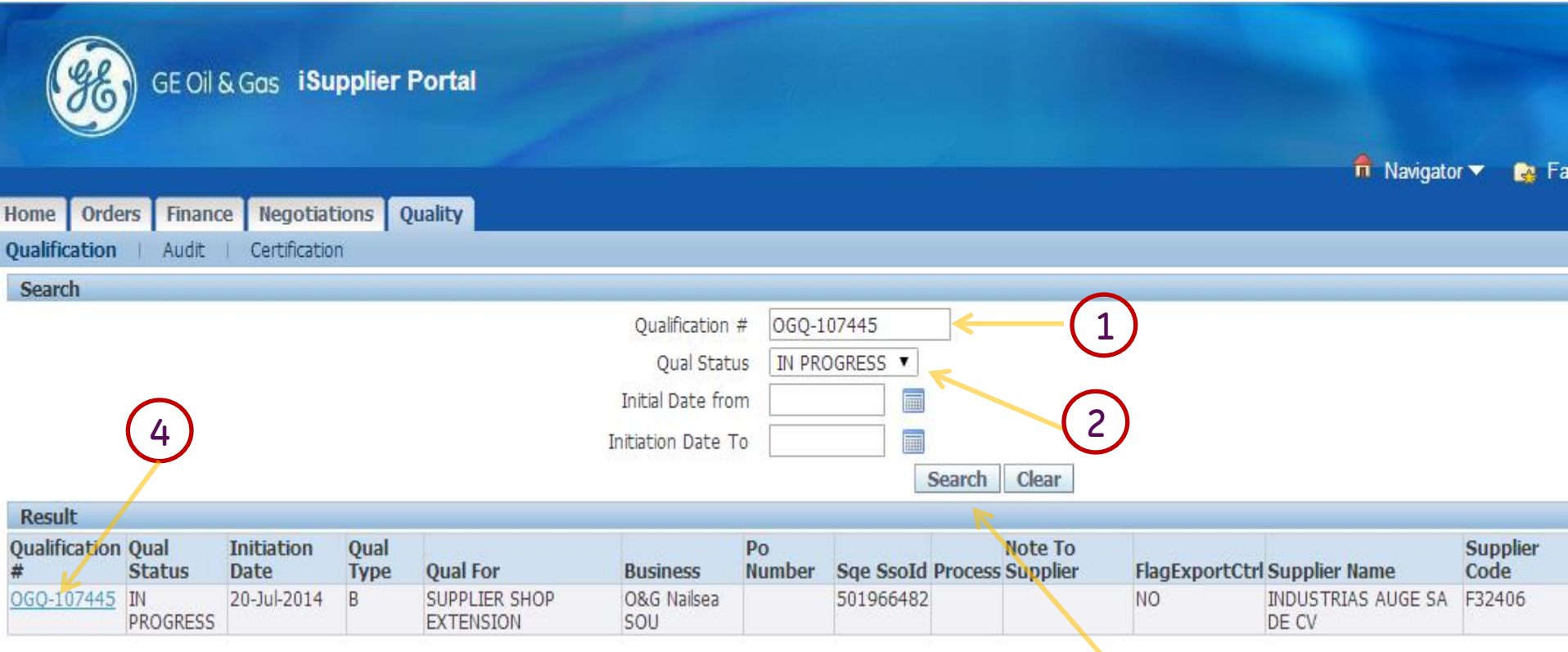

- 1. Enter Qualification Number
- 2. Or Search by Status
- 3. Click Search Button
- 4. Click to Open Qualification

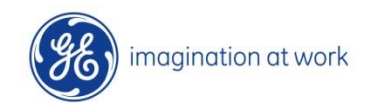

3

**Qualification** 

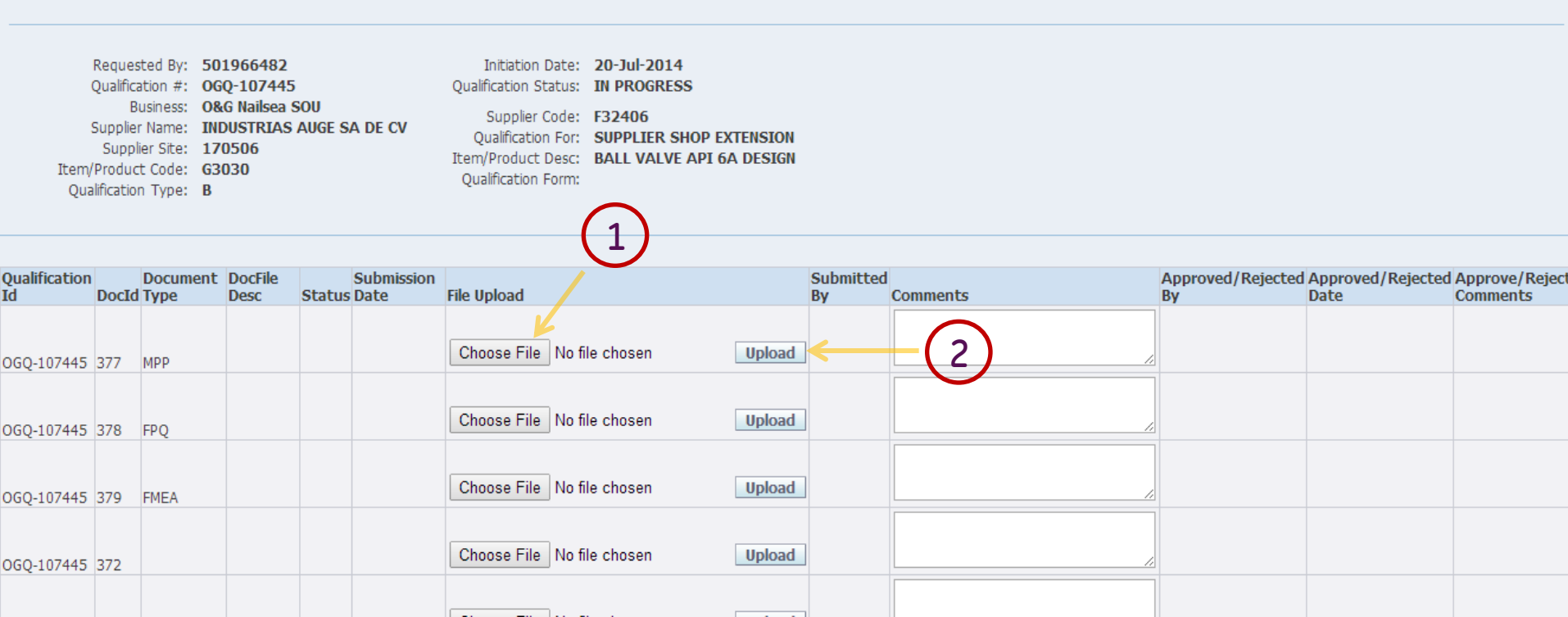

#### Upon Search New form opens up which lists the documents requested by **Business**

- 1. Click on Choose File and Browse the file
- 2. Click on Upload Button

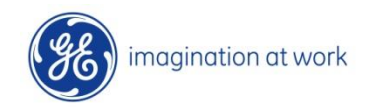

## Upload Documents

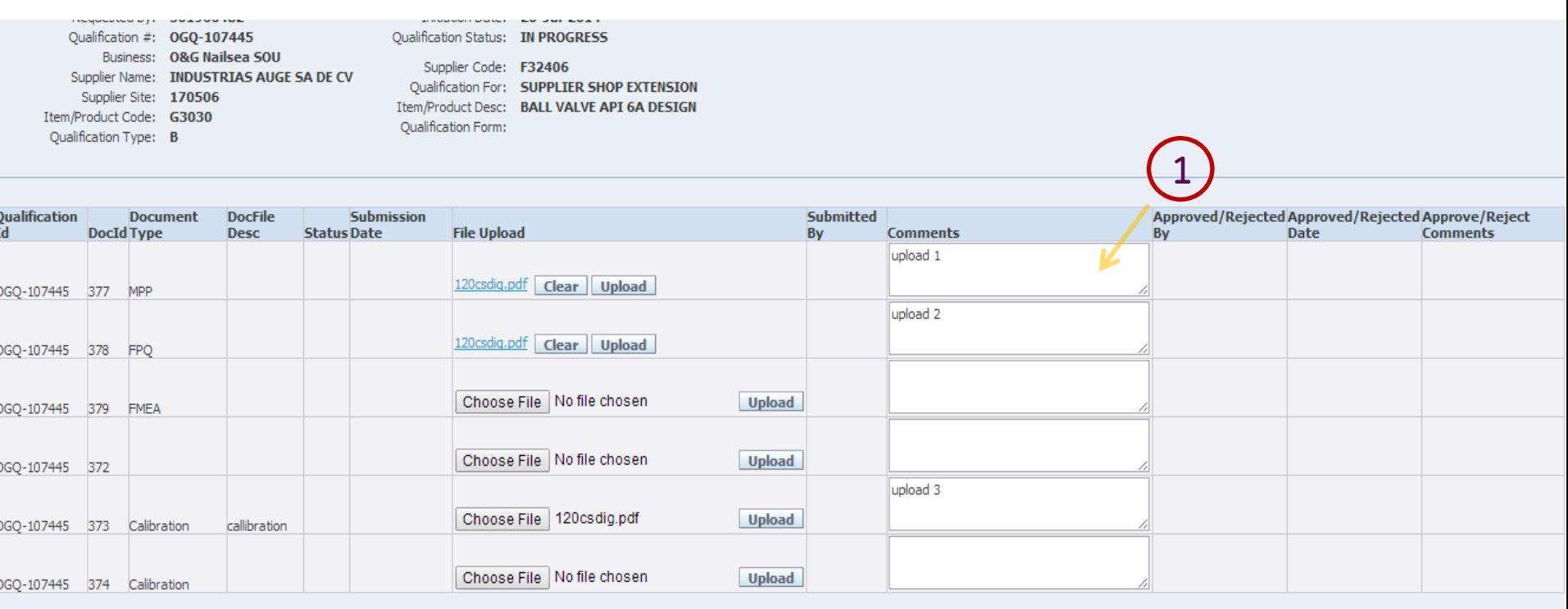

 $\left( 2\right)$ 

1. Enter Comments for each document uploaded

2. Click on Submit Button once all documents are uploaded

Save | Submit | Close

Note: Supplier has to upload all the documents in one shot.

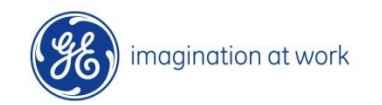

### Upload Documents

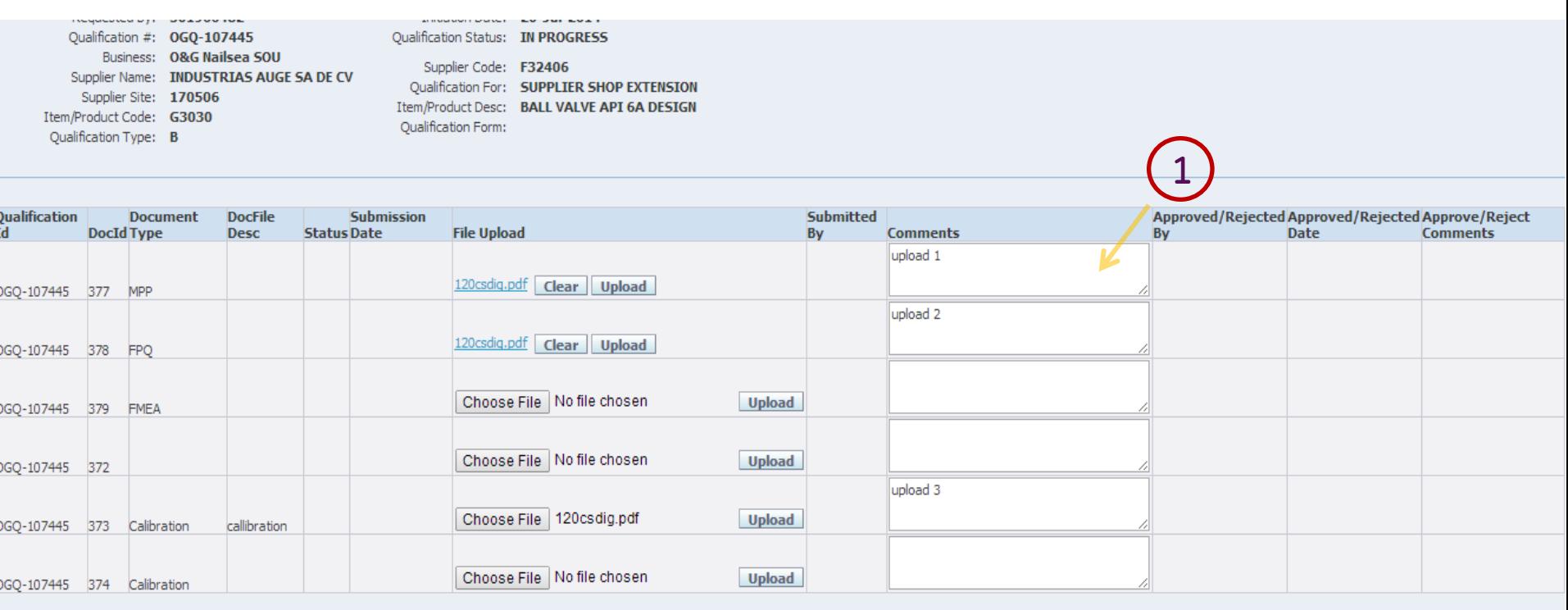

2

1. Enter Comments for each document uploaded

2. Click on Submit Button once all documents are uploaded

Save Submit Close

Note: Supplier has to upload all the documents in one shot. Current Document limit per line is restricted to 30 MB per file.

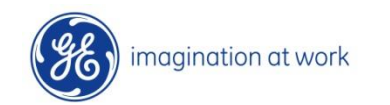

## Documents Upload Completed

### Upon Submission: New Screen with submission details appears

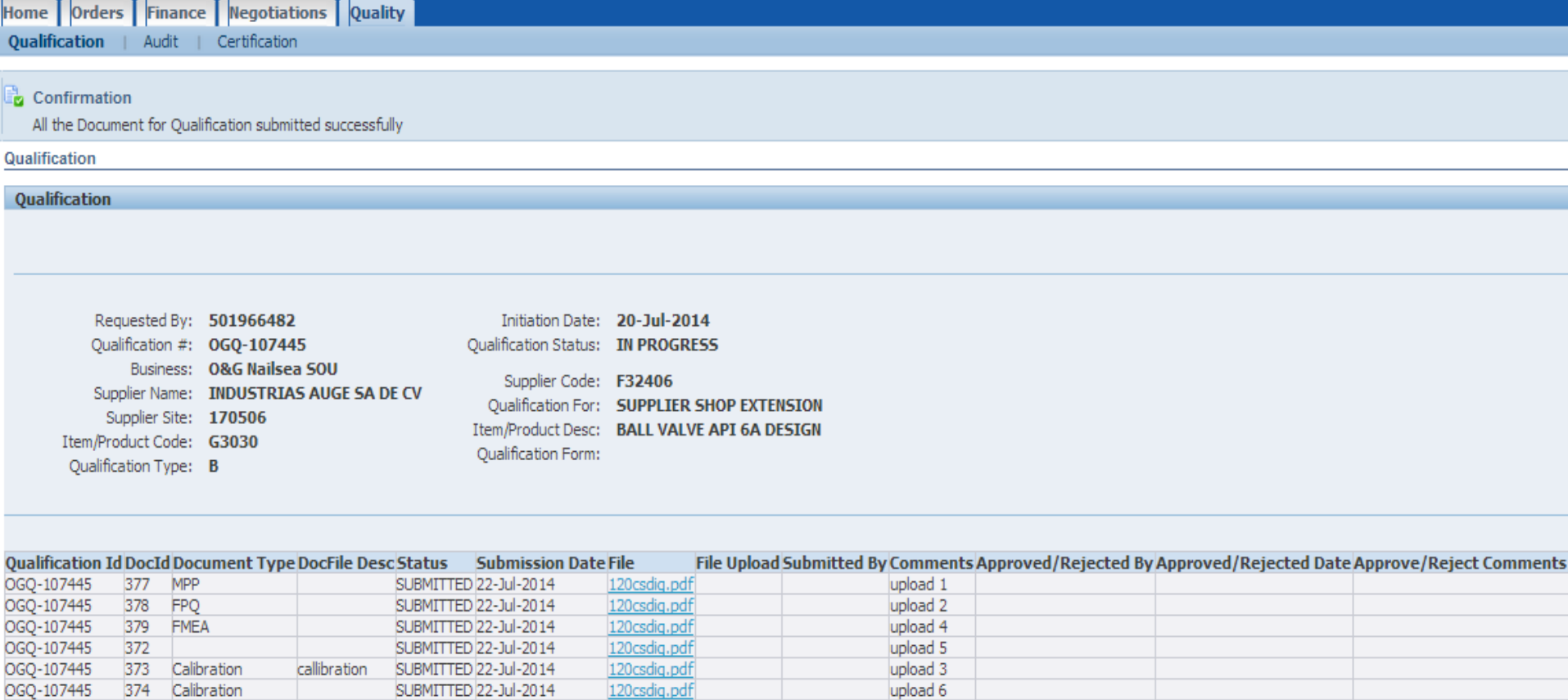

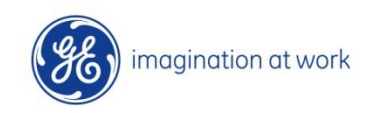

# 1.2 Rejected Qualification Document Upload

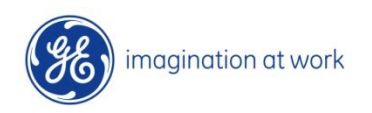

### Upon Submission: New Screen with submission details appears

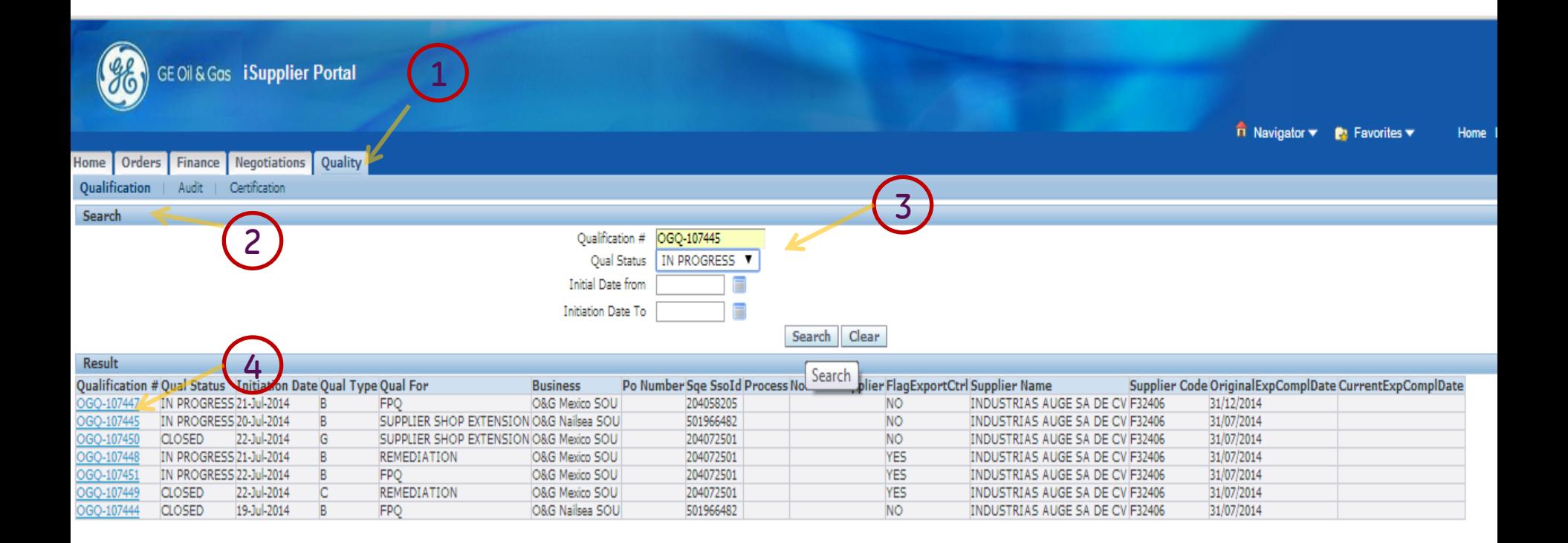

#### For Any Rejection: a Email Notification is Sent to Suppliers

- 1. Select Quality Tab
- 2. Select Sub –Qualification
- 3. Search For Qualification by Qualification Number or Status
- 4. Select Qualification to be open

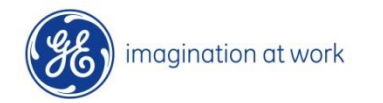

### Review the Rejection Comments and Re upload the details Appropriately

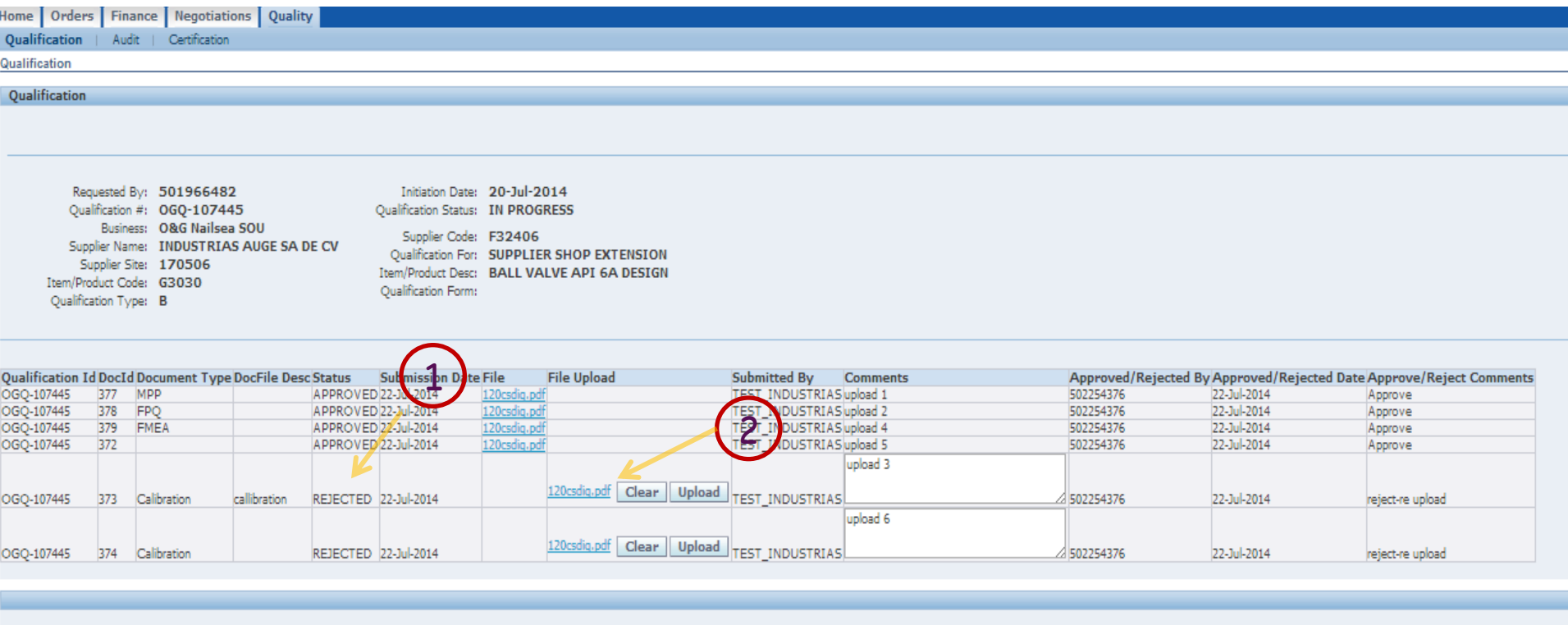

Save | Submit | Close

#### For Any Rejection: a Email Notification is Sent to Suppliers

- 1. Review Rejection Comments
- 2. Clear previous document

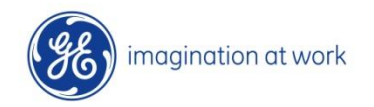

### Review the Rejection Comments and Re upload the details **Appropriately**

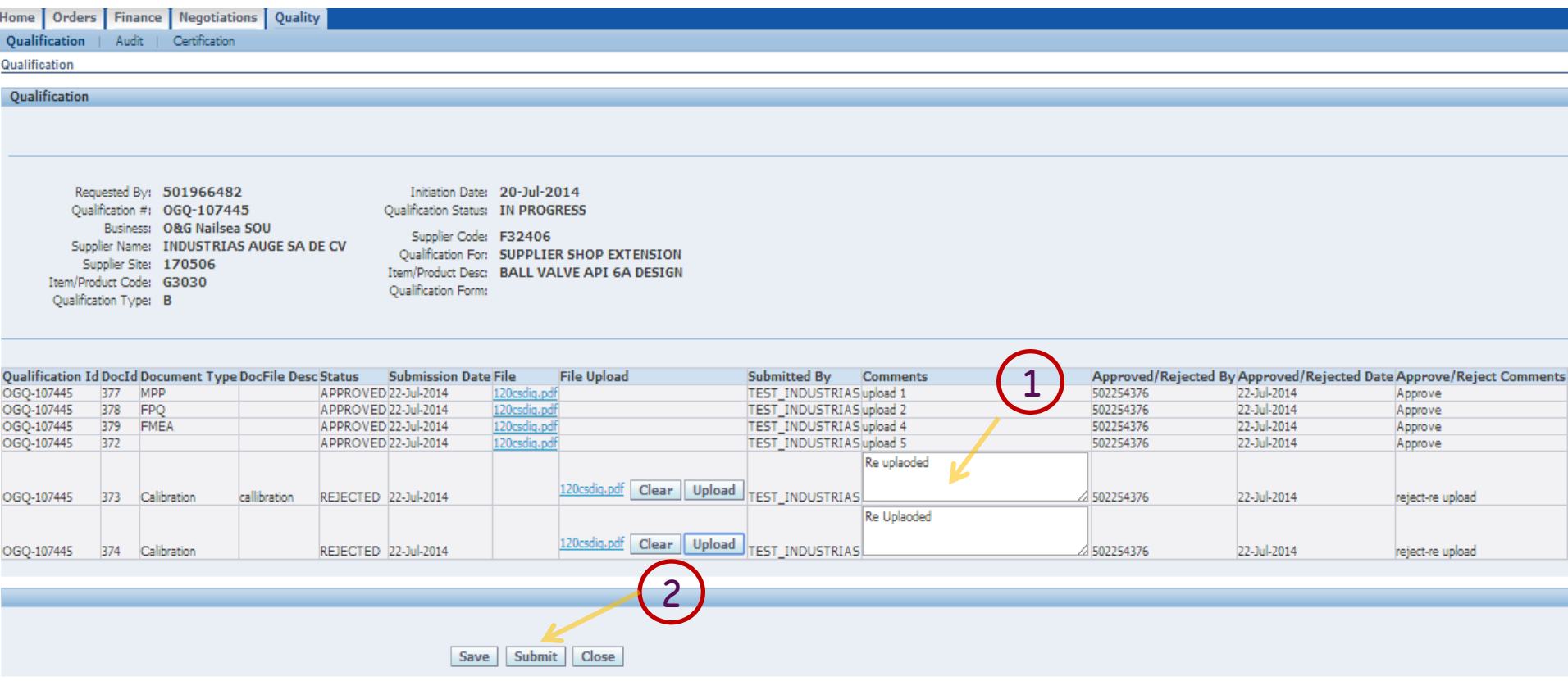

- 1. Reload Documents and New Comments
- 2. Click Submit button

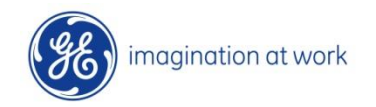

### Re-Submitted Document Sent for SQE Approval

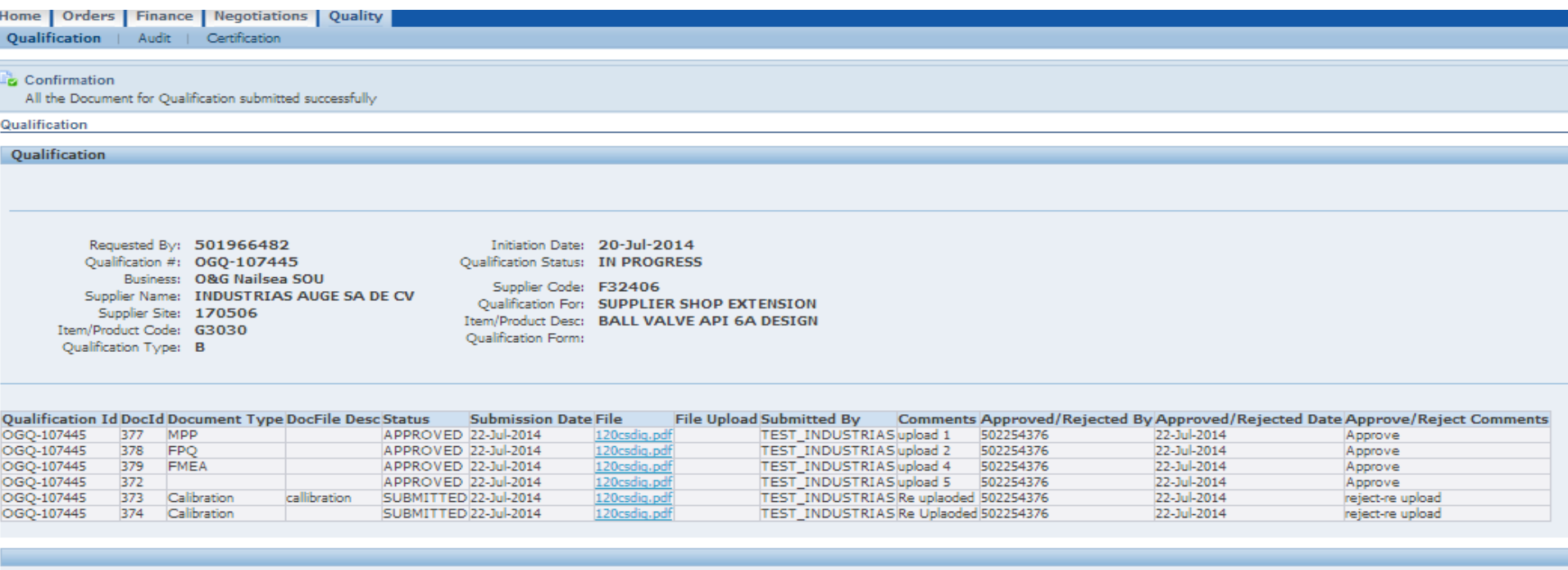

Save

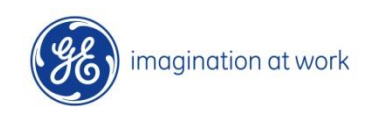

## 2. Audit Acceptance

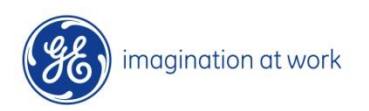

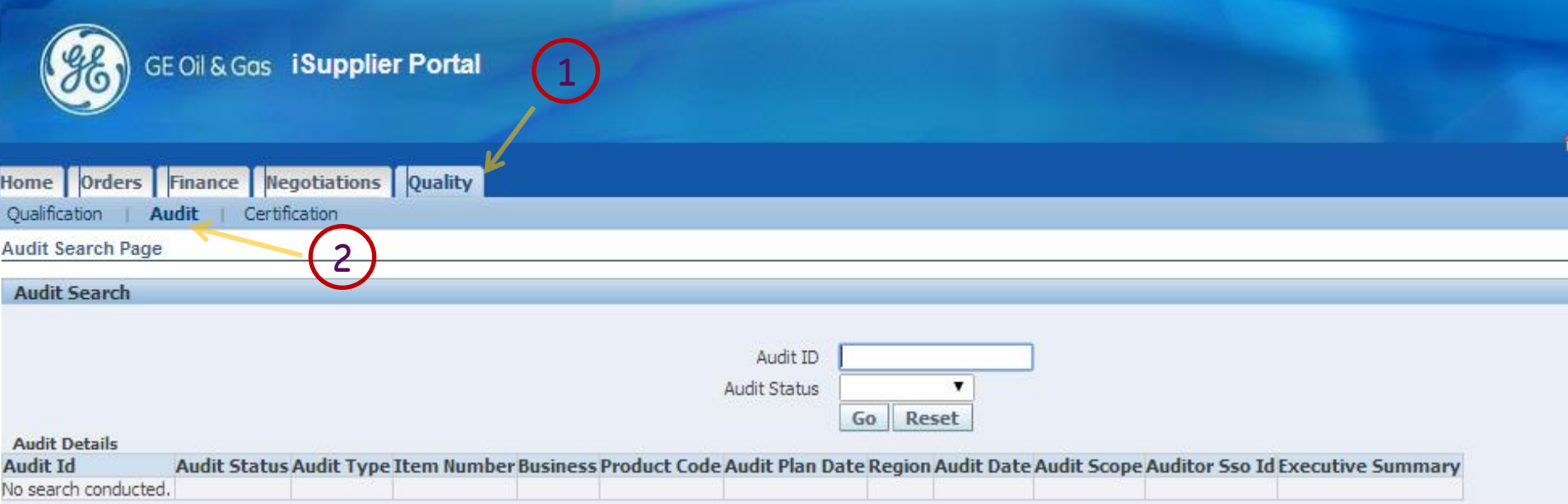

#### Log-in Oracle Apps As shown in pervious slides

- 1. Select Quality Tab
- 2. Select Sub –Menu: AUDIT
- 3. Select View Button

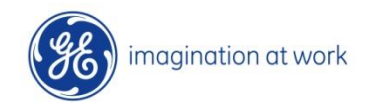

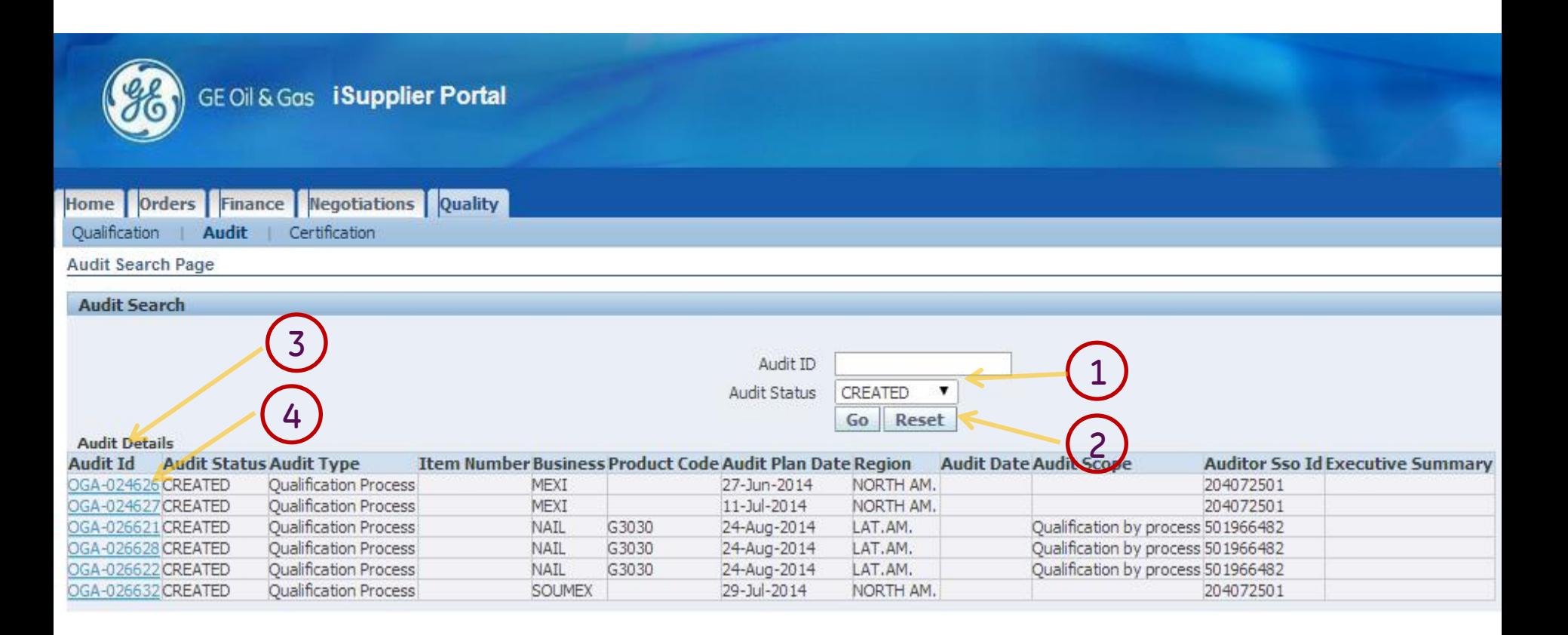

- 1. Search By Audit Status= CREATED
- 2. Select GO Button
- 3. Search Results Appear
- 4. Select a Audit Line to Accept

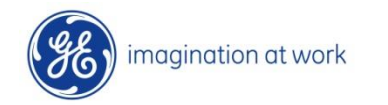

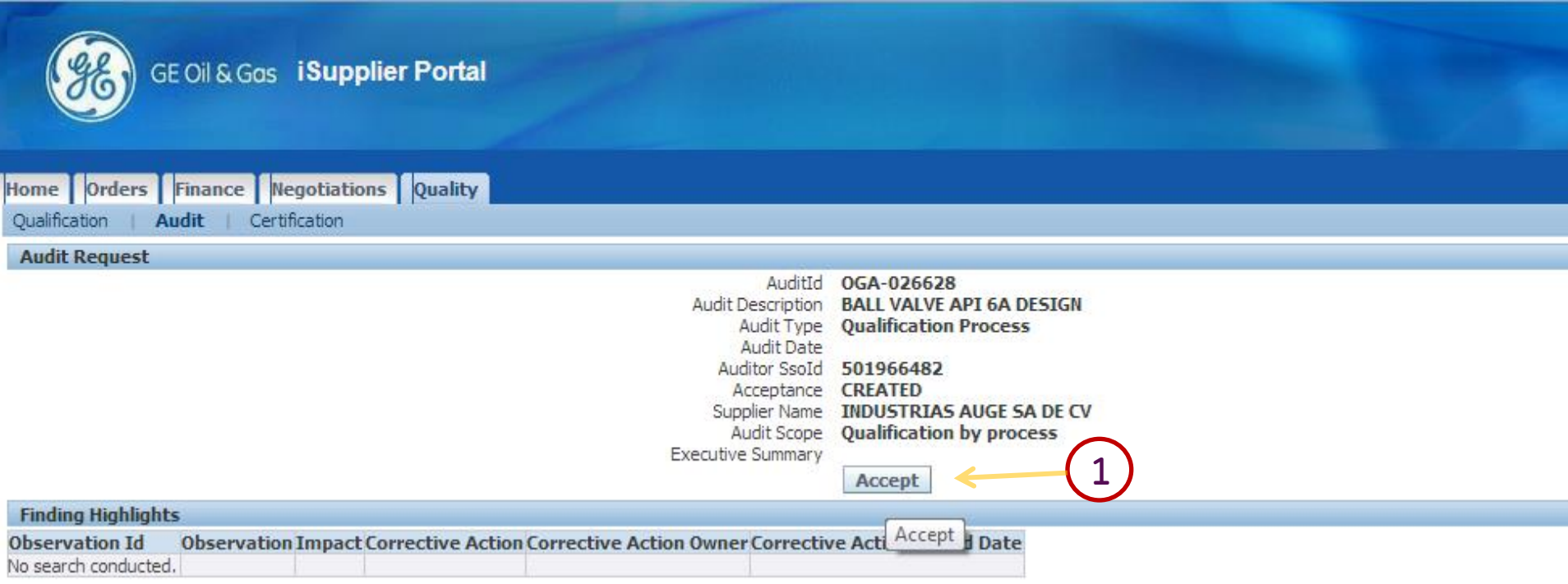

#### 1. Click on ACCEPT Button to Accept scheduled Audit Note: Upon Acceptance a Email will be sent to SQE and suppliers about the confirmation Once Accepted, Audit ACCEPT Button is Disabled

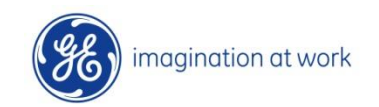

## Audit Findings Review

Once Audit Is Conducted by SQE, and Findings are Entered in SQM, they can be reviewed by Suppliers on isupplier Portal.

Email Notification will be sent whenever a Audit is updated by SQE for new Findings/ Observations

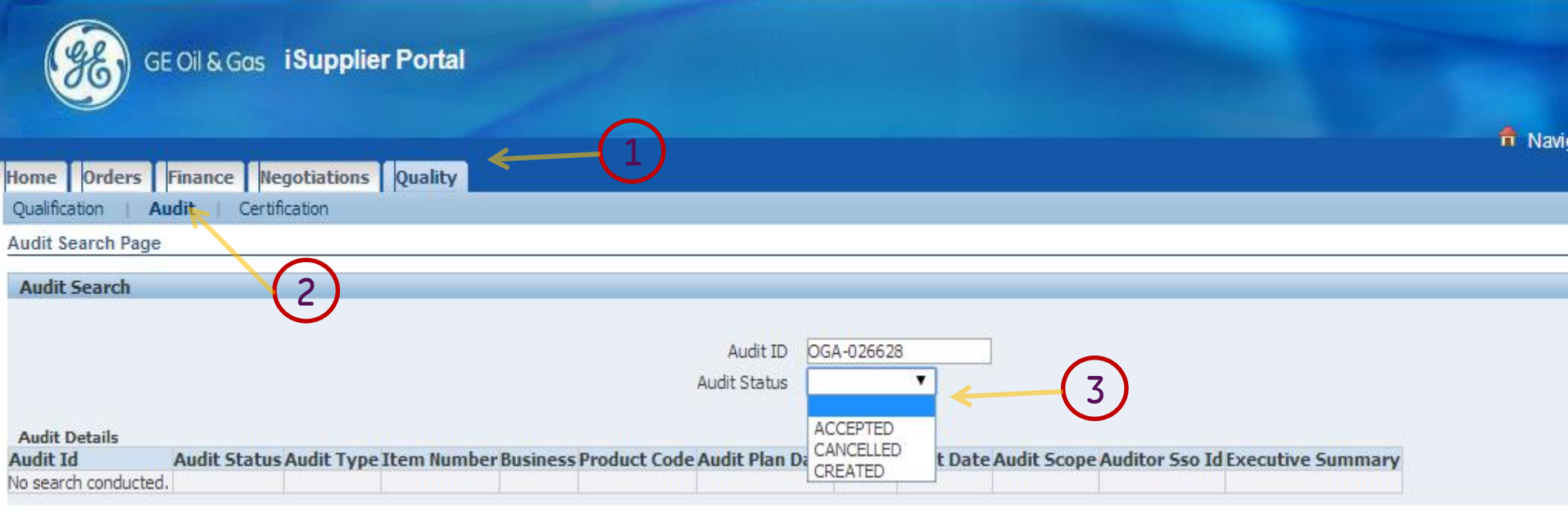

- 1. Click on Quality Tab
- 2. Select Sub-Menu: AUDIT
- 3. Search By Audit Number Or Audit Status
- 4. Click On Search Button

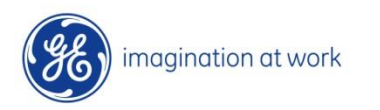

## 3 Audit Findings Review

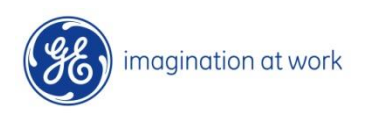

65 GE Title or job number 8/7/2014

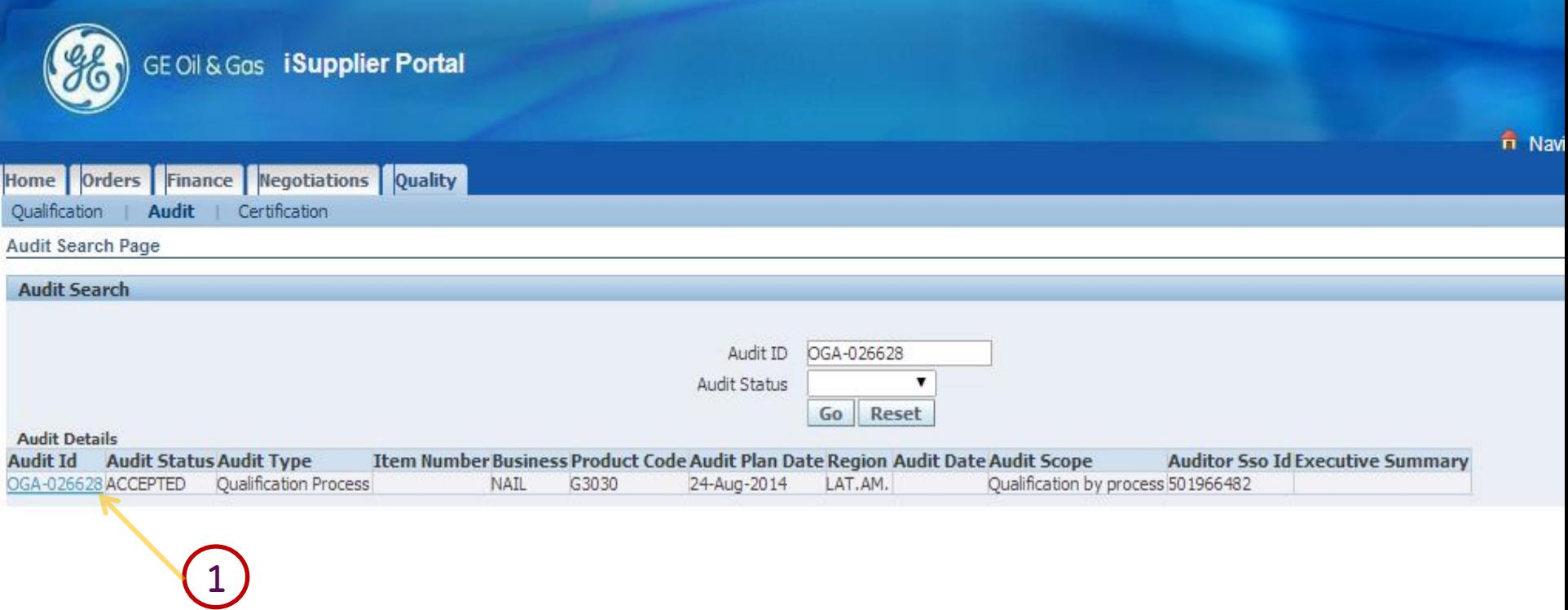

#### 1. Select Audit For Review

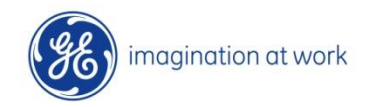

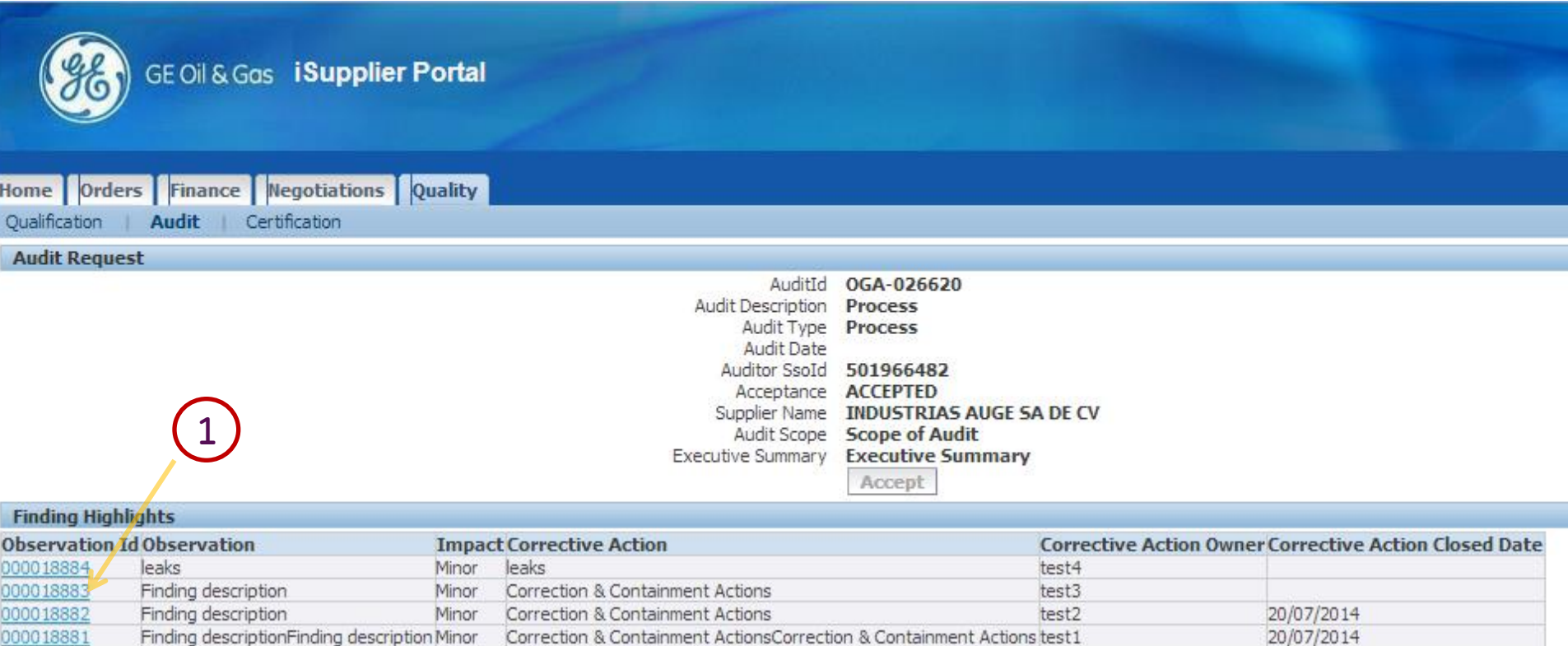

### 1. Select Observation ID For Review

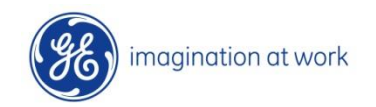

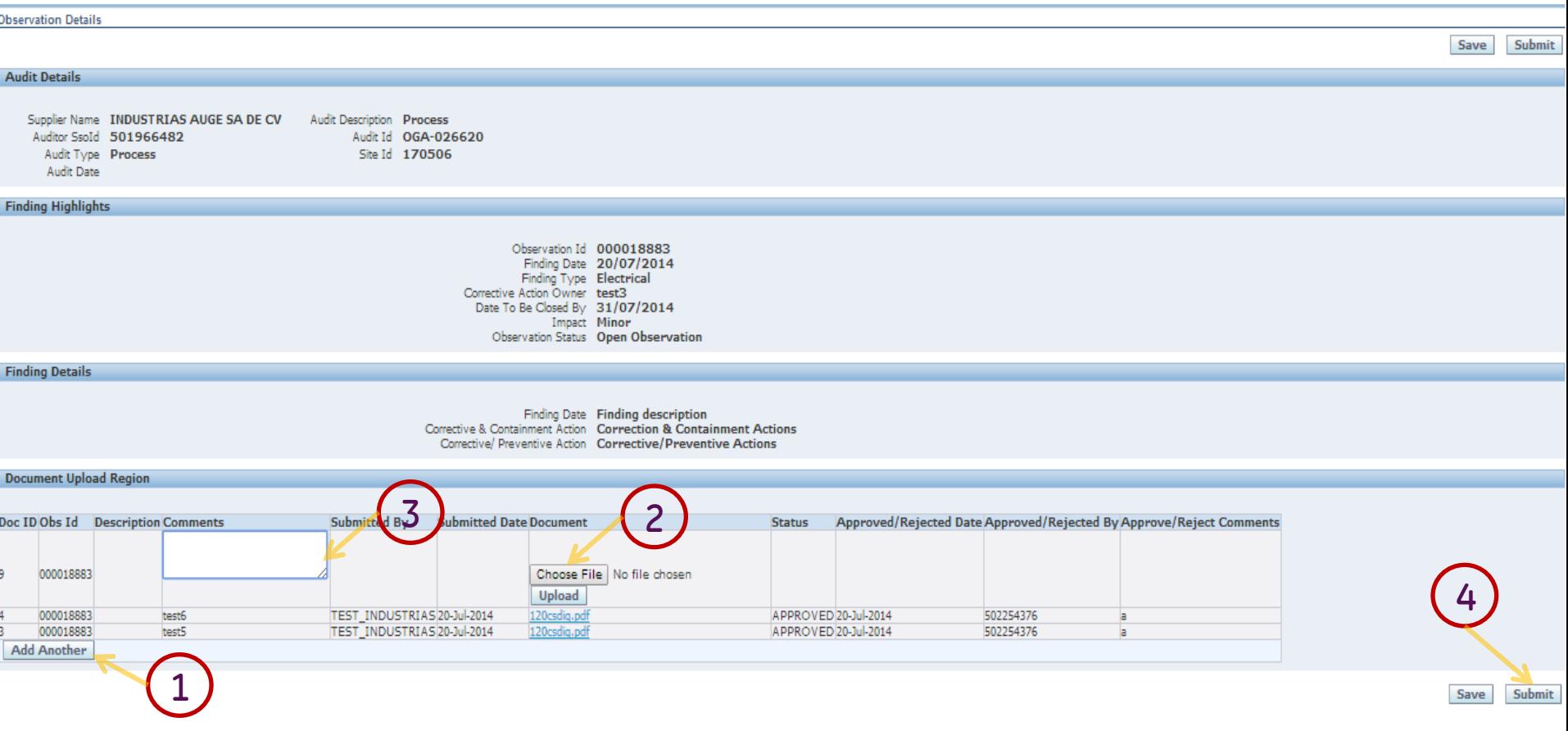

#### Review the Observation Details

- 1. Select button: ADD Document .
- 2. Browse and Upload File
- 3. Enter Comments
- 4. Click SUBMIT Button

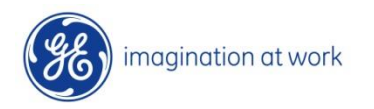

68 GE Title or job number 8/7/2014

# 3.1 Audit-Findings Document Upload

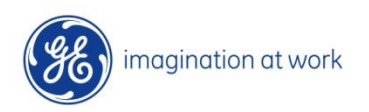

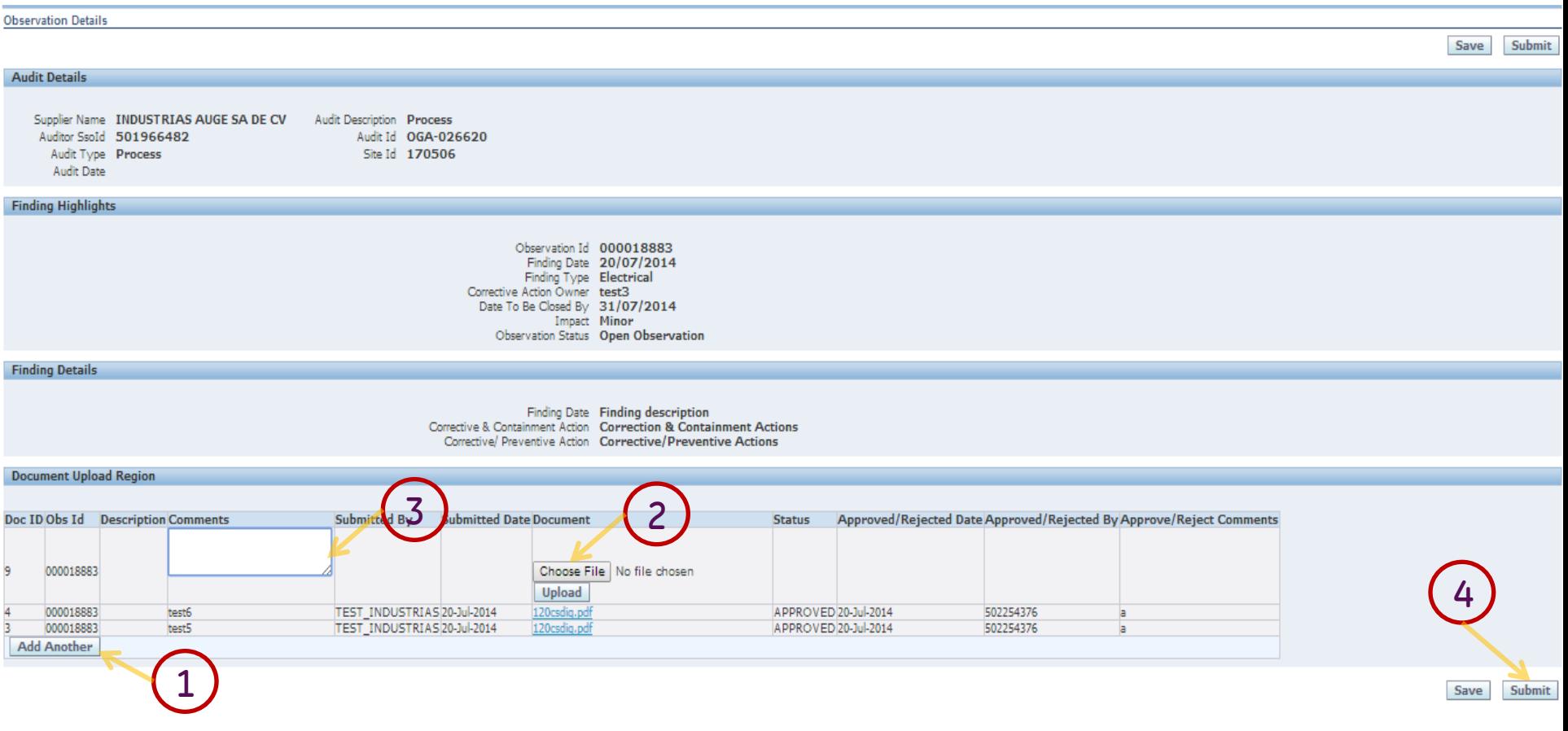

#### Review the Observation Details

- 1. Select button: ADD Document .
- 2. Browse and Upload File
- 3. Enter Comments
- 4. Click SUBMIT Button

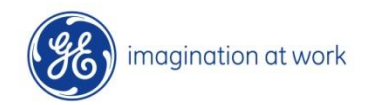

70 GE Title or job number 8/7/2014

# 4 Supplier Certificate Management 4.1 Supplier Certificate Upload

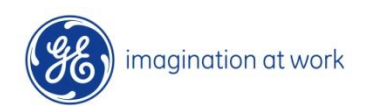

71 GE Title or job number 8/7/2014

## Supplier Certificate Load

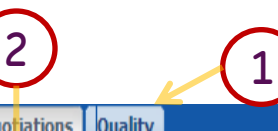

Home | Orders | Finance | Negotiations | Quality Qualification | Audit | Certification

**Certification View** 

#### **Active Certificates**

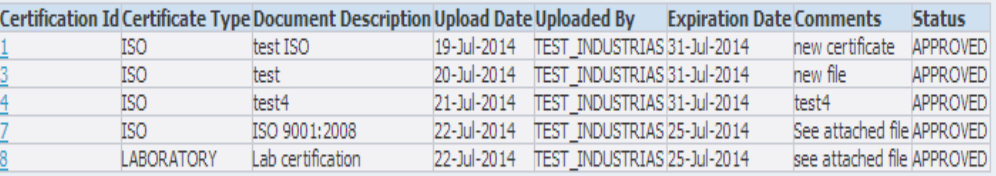

#### **Expired Certificates**

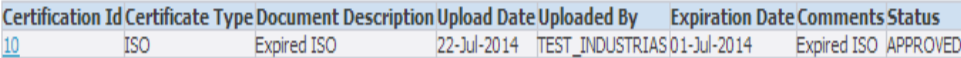

#### Login to isupplier Portal as shown in Previous Slides

- 1. Select Quality Tab
- 2. Select Sub Menu- Certification
- 3. Click on ADD Button

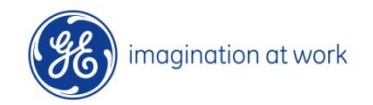

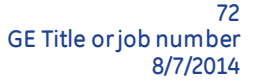

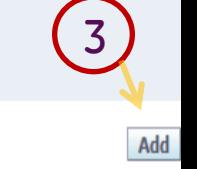

Add
### Supplier Certificate Load

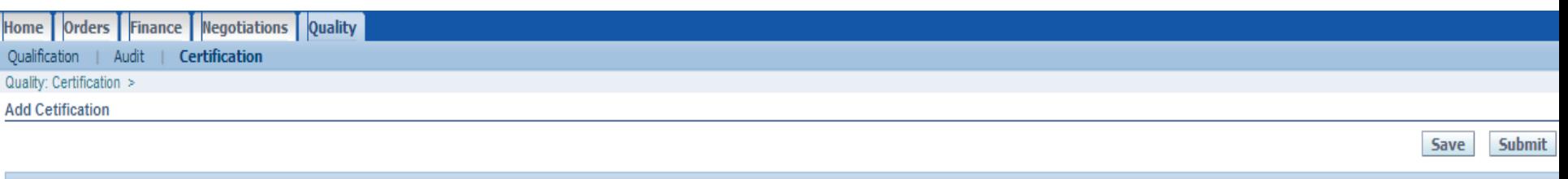

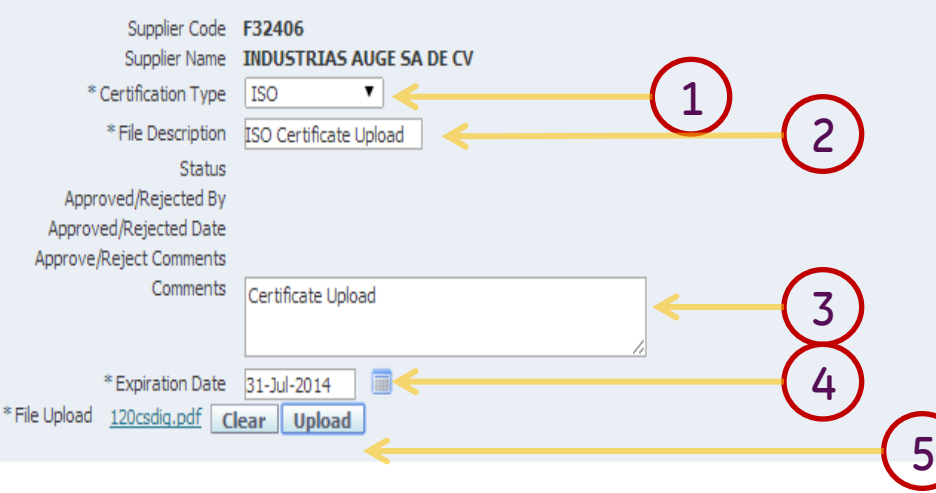

#### 6Save **Submit**

#### New Page Appears

- 1. Select Certificate Type
- 2. Enter File Description
- 3. Enter Comments
- 4. Enter Expiration Date
- 5. Browse and Upload the Document
- 6. Click Submit

73 GE Title or job number 8/7/2014

## Supplier Certificate Load

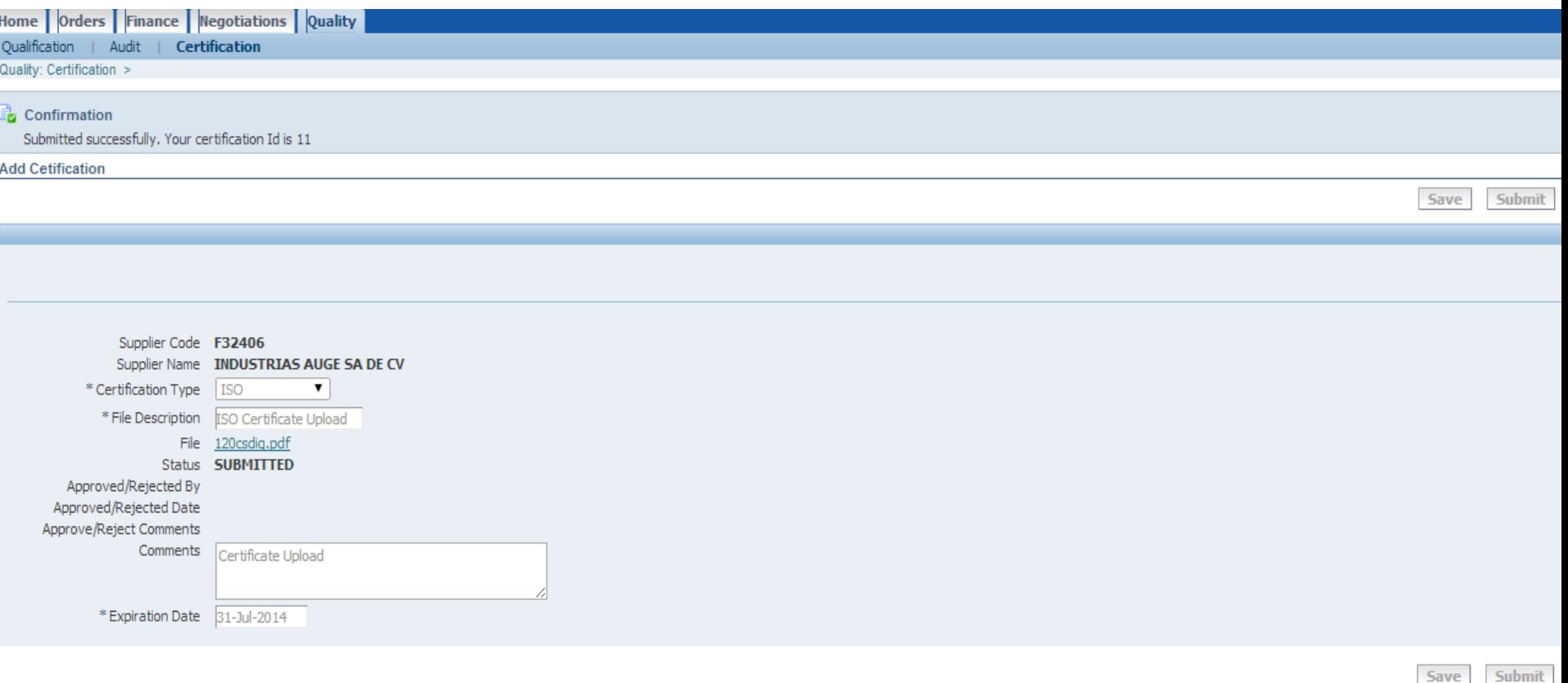

Upon Submission a Email is Sent to Supplier and SQE New Certificate ID is displayed

# 4.2 Re Load Rejected Certificates

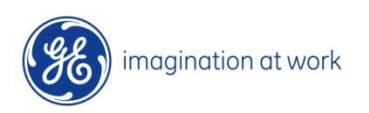

75 GE Title or job number 8/7/2014

### Review Rejected Certificates

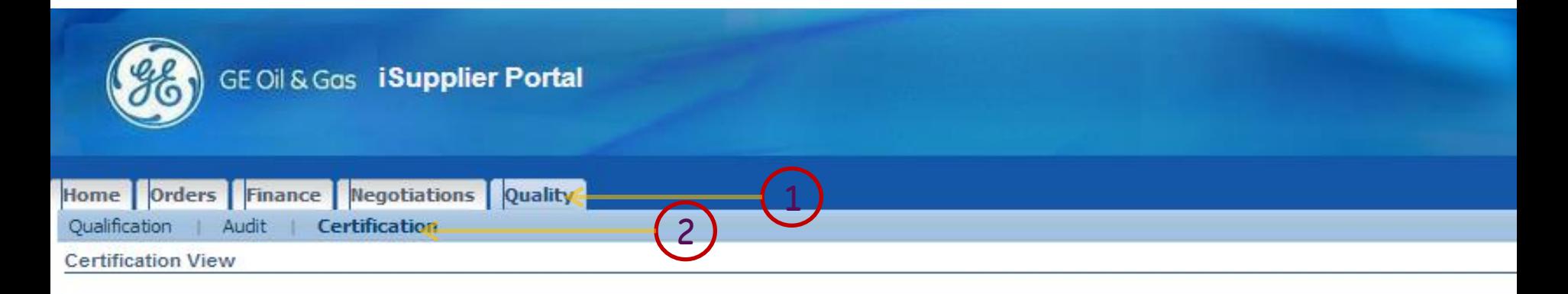

#### **Active Certificates**

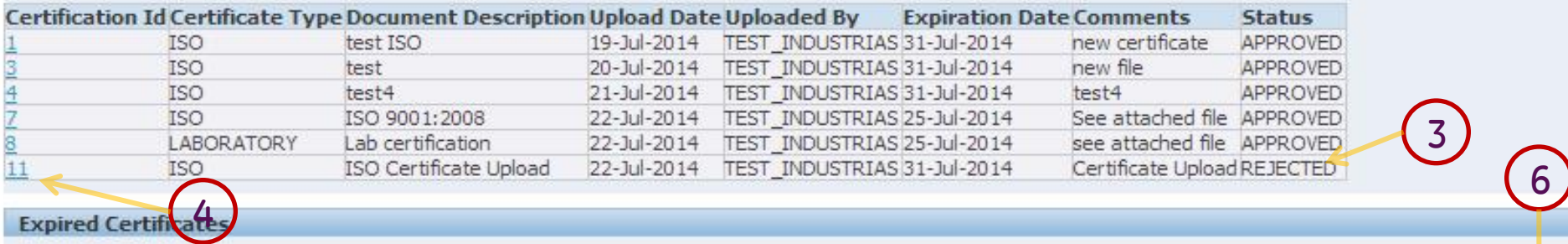

#### Login to iSUpplier Portal

- 1. Select Quality Tab
- 2. Select Sub Menu-Certification
- 3. Check for Status= REJECTED
- 4. Select Certificate

J

## Review Rejected Certificates

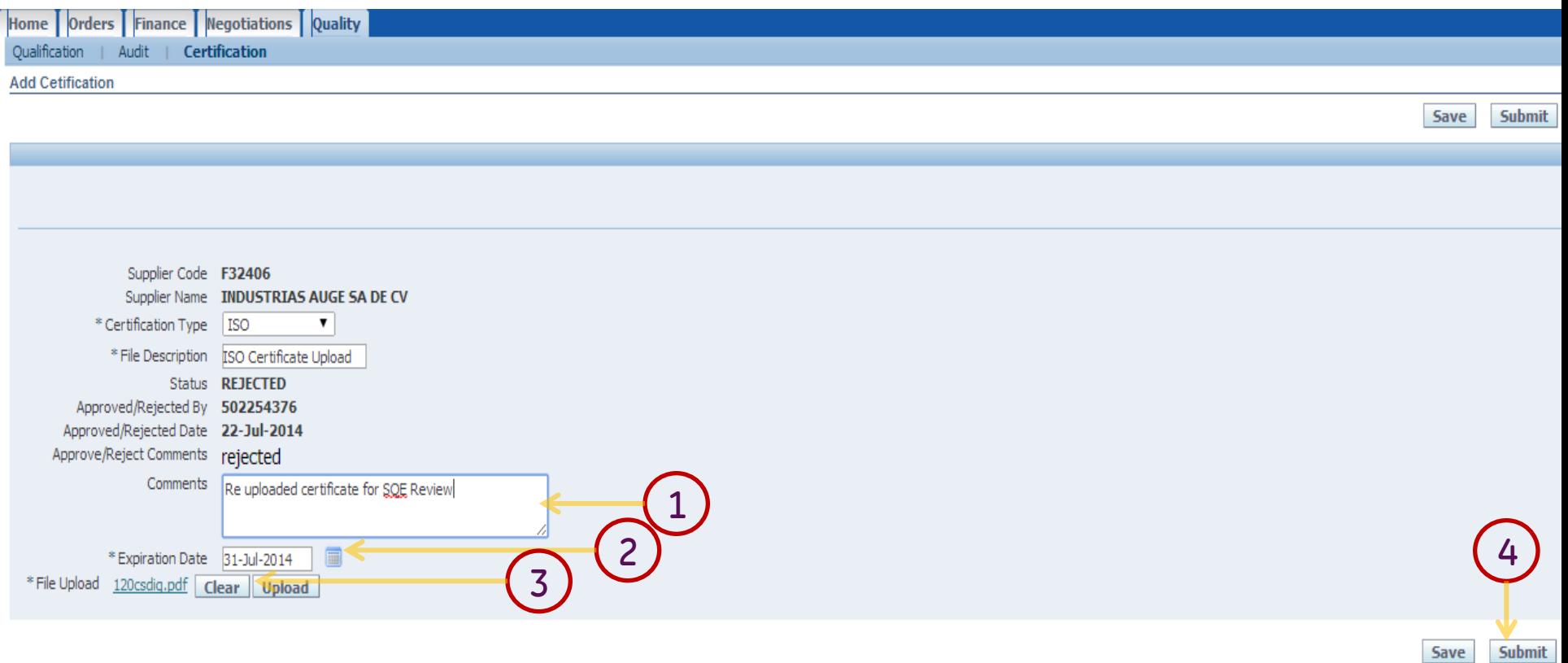

#### Re upload documents and comments

- 1. Enter Comments
- 2. Enter Expiration date change if any
- 3. Re Upload Documents
- 4. Click Submit for SQE Approval

### Certificates Re-Submitted

#### Certificate-Document re submitted for Review Email Notification will be sent .

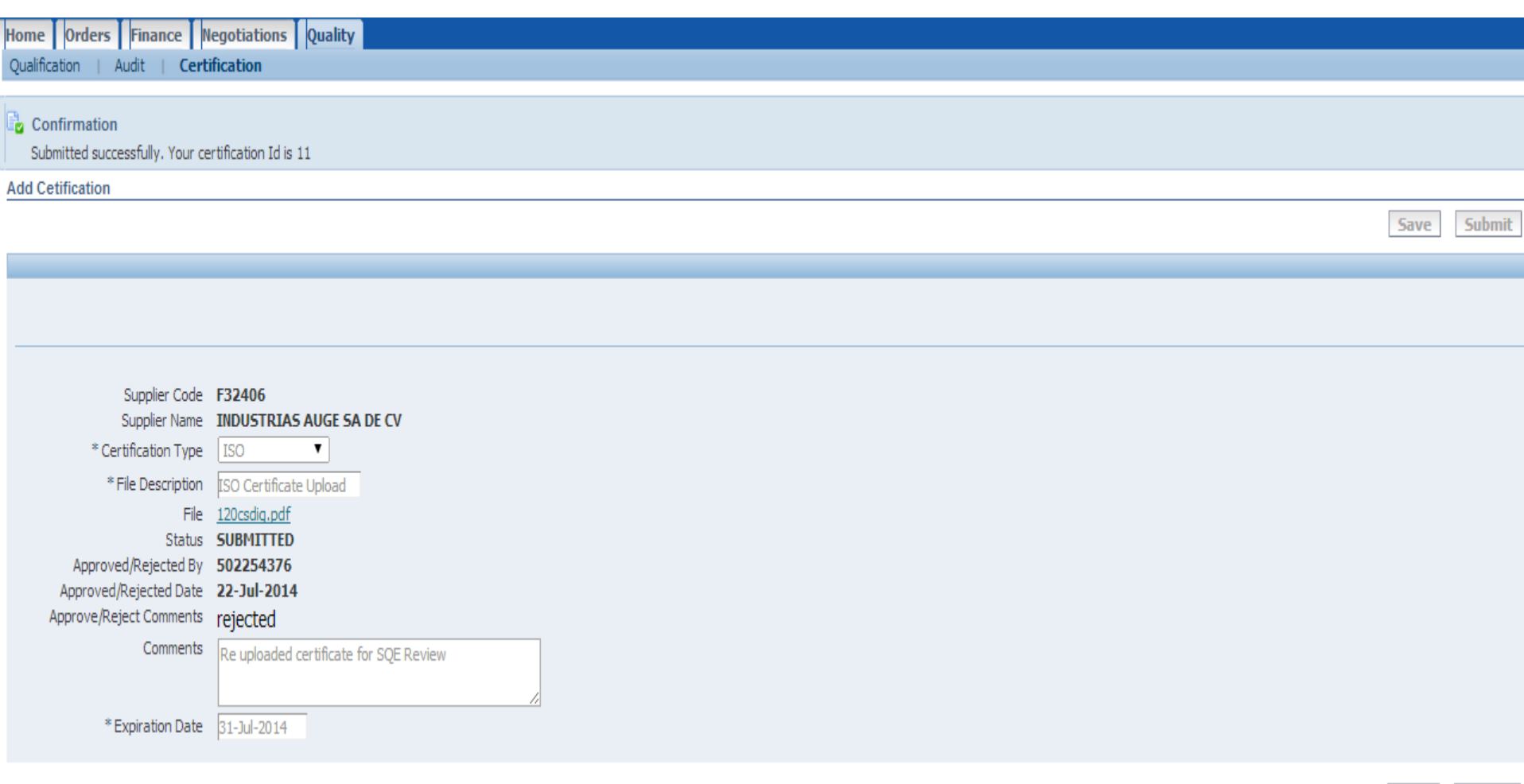

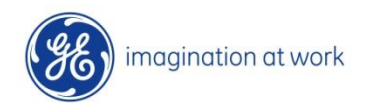

78 GE Title or job number 8/7/2014

Save

Submit

# 4.3 Expired Certificates Management

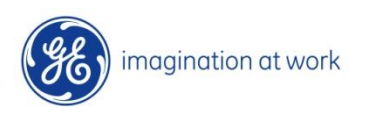

79 GE Title or job number 8/7/2014

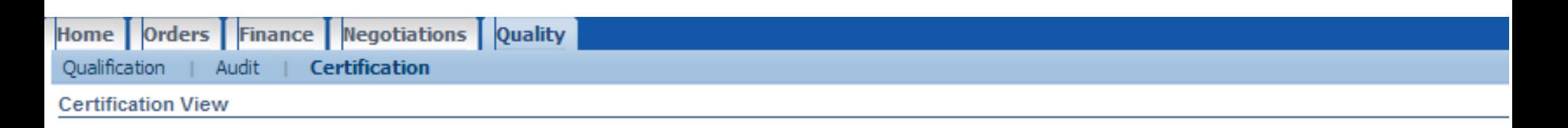

#### **Active Certificates**

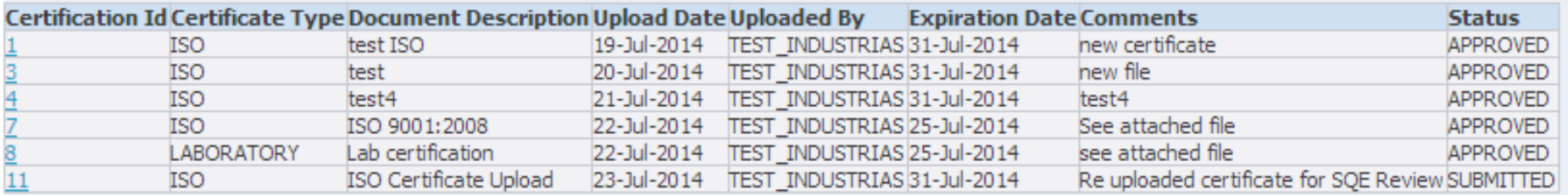

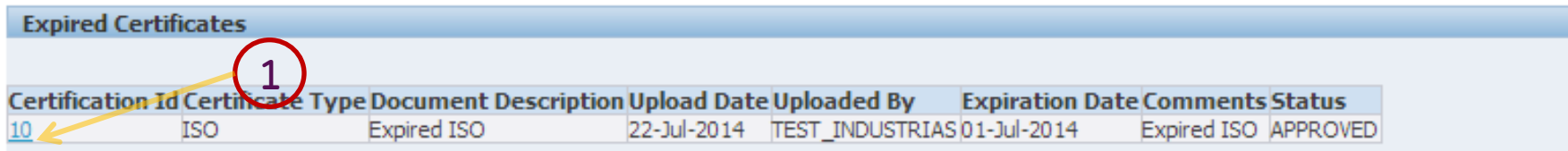

#### Expired Certificated can be seen in separate section

- 1. Check Expired certificates
- 2. Select Certificate ID for more details
- 3. TO Re Uplaod the new certificate, please follow the process as shown in section 41.

# 5 Notifications

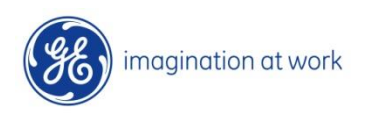

81 GE Title or job number 8/7/2014

### **Notifications**

Supplier will receive Notification in Following Scenarios: Qualification:

- $\checkmark$  When New Qualification is Created
- $\checkmark$  Supplier Upload Documents
- Documents Approved or Rejected by SQE
- Update on Qualification
- $\checkmark$  Qualification Closure

### Audit

- $\checkmark$  New Audit is Scheduled
- $\checkmark$  Audit Notification Accepted
- $\checkmark$  New Finding Created
- Audit Document Uploaded
- $\checkmark$  Audit Document Approved or Rejected
- $\checkmark$  Audit-Finding Closure
- Audit Closure

### **Certificates**

- $\checkmark$  Certificates Due to Expire
- $\checkmark$  New Certificate Loaded by Supplier
- $\checkmark$  Certificate Approved or Rejected by Supplier

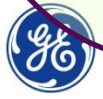